# <span id="page-0-0"></span>**Guia do usuário do projetor Dell™ 4100MP**

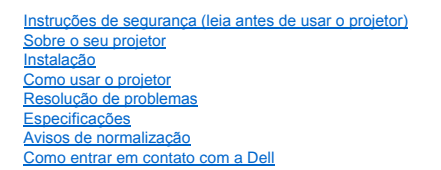

# **Notas, Avisos e Advertências**

**A NOTA:** Uma NOTA indica uma informação importante que pode ajudar na melhor utilização de seu projetor.

**AVISO:** Um AVISO informa sobre um dano potencial para o aparelho e diz como evitar o problema.

**ADVERTÊNCIA: A ADVERTÊNCIA indica a possibilidade de dano para o aparelho, de lesões corporais ou mesmo de morte.** 

# **As informações contidas neste documento estão sujeitas a alterações sem aviso prévio. ©2004 Dell Inc. Todos os direitos reservados.**

A reprodução sob qualquer forma sem a permissão por escrito da Dell Inc. é estritamente proibida.

Marcas comerciais usadas neste texto: *Dell* e o logo *DELL* são marcas comerciais da Dell Inc.; *DLP* e *Texas Instruments* são marcas comerciais da Texas Instruments Corporation; *Microsoft* e *Windows* são marcas comerciais registradas da Microsoft Corporation. *Macintosh* é marca comercial registrada da Apple Computer, Inc.

Outras marcas e nomes comerciais podem ser usados neste documento como referência às entidades detentoras dessas marcas e nomes. A Dell Inc. declara que não tem interesse na propriedade de marcas e nomes comerciais que não sejam os seus próprios.

### **Termos e Condições**

As informações contidas neste documento, incluindo todas as instruções, precauções, avisos de compatibilidades com normas e certificações foram<br>encaminhadas à Dell pelo fabricante e não foram verificadas independentemente por falha no cumprimento destas instruções.

Todas as declarações ou reivindicações sobre propriedades, capacidades, velocidades ou qualificações das partes referidas neste documento foram feitas pelo fabricante e não pela Dell. A Dell nega possuir qualquer conhecimento sobre a exatidão, totalidade ou comprovação de quaisquer destas declarações.

**Fevereiro de 2004 - Rev. A01-00**

# <span id="page-1-0"></span>[Voltar à página do índice](file:///C:/data/Acc/4100mp/bp/index.htm)

# **Sobre o seu projetor: Projetor Dell™ 4100MP**

O [Características](#page-1-1)

- **[Equipamento](#page-1-2)** [Unidade principal](#page-2-0)
- **[Painel de controle](#page-2-1)**
- [Portas de conexão](#page-3-0)
- [Controle remoto](#page-3-1)

### <span id="page-1-1"></span>**Características**

- Tecnologia DLP™ Texas Instrument de chip único de 0,7"
- Dispositivo de microespelho digital de alto contraste e com DDR (double data rate)
- Resolução original verdadeira XGA (1024 x 768)
- Design compacto e leve de 2,95 kg
- Brilho máximo de 2200 lumens ANSI\*
- Razão de contraste entre preto total e branco total de 2000:1
- $\Box$  Lente com zoom manual de 1,2x
- Auto-falante embutido de 2 W
- Redimensionamento automático da imagem (Auto-Sync) para tela cheia de 1024 x 768 com compatibilidade de compressão de escalonamento em UXGA, SXGA+, SXGA, XGA, SVGA, VGA e MAC.
- Grande conectividade Entradas de PC Múltiplas e Alta Definição (via M1-DA e RGB), S-Video, Vídeo Composto (RCA), Vídeo Componente e RS232
- Modos de vídeo predefinidos e definidos pelo usuário para configurações otimizadas de vídeo e gráficos
- PIP (Picture In Picture) para exibição de sinal de fonte dupla
- Exibição no LCD de projeção em tempo real
- Auto-diagnóstico para solução de problemas de vídeo
- Avançado hardware de imagens em movimento adaptável a ativação 3:2 e 2:2 sem entrelaçamento de imagens
- Lâmpada UHP 1500 horas de 250 watts, substituível pelo usuário
- O Modo Eco permite ao usuário final estender a vida útil da lâmpada até 3000 horas reduzindo a voltagem e o brilho.
- Compatibilidade com computadores Macintosh®
- Compatibilidade com NTSC, NTSC4.43, PAL, PAL-M, PAL-N, SECAM e HDTV (1080i, 720p, 576i/p, 480i/p)
- Compatibilidade com TV de alta definição
- Controle remoto sem fio RF completo com mouse e apontador de laser
- $\Box$  Tela amigável multilíngüe
- Correção avançada de distorção horizontal e vertical automática eletrônica
- Correção eletrônica de distorção de imagem semi-automática para imagens distorcidas
- Controle remoto do projetor pelo PC via porta RS232
- Painel de controle amigável com luz de fundo
- Maleta para transporte com espuma rígida à prova de quedas incluída
- Plug and play para opção de exibição de fotos de leitora de cartões de memória (Módulo para cartão de memória vendido
- separadamente)
- Controle inteligente de energia para a tampa da lente (Patente pendente)

\*Baseado em testes de 100 unidades, realizados pela ANSI/NAPM IT7.228-1997 em Dezembro de 2003, com média de 2000 ANSI Lumens. O brilho da<br>Iâmpada diminui com o uso. A Dell recomenda a troca da lâmpada após 1500 horas de u

# <span id="page-1-2"></span>**Equipamento**

Seu projetor vem com todos os itens mostrados abaixo. Verifique se todos os itens estão presentes e [entre em contato com a Dell](file:///C:/data/Acc/4100mp/bp/contact.htm) se algum item estiver faltando.

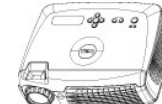

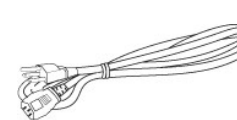

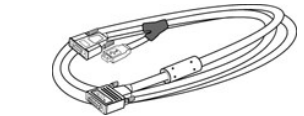

**Unidade principal Cabo de alimentação de 3,0 m Cabo M1-A para D-sub/USB de 1,8 m** 

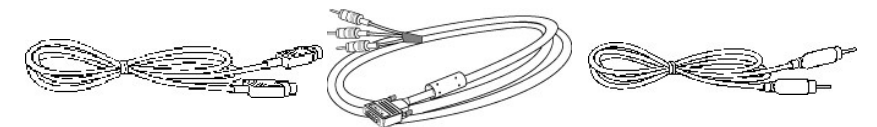

**Cabo S-vídeo de 2,0 m Cabo M1-A para HDTV de 1,8 m Cabo de vídeo composto de 1,8 m** 

<span id="page-2-2"></span>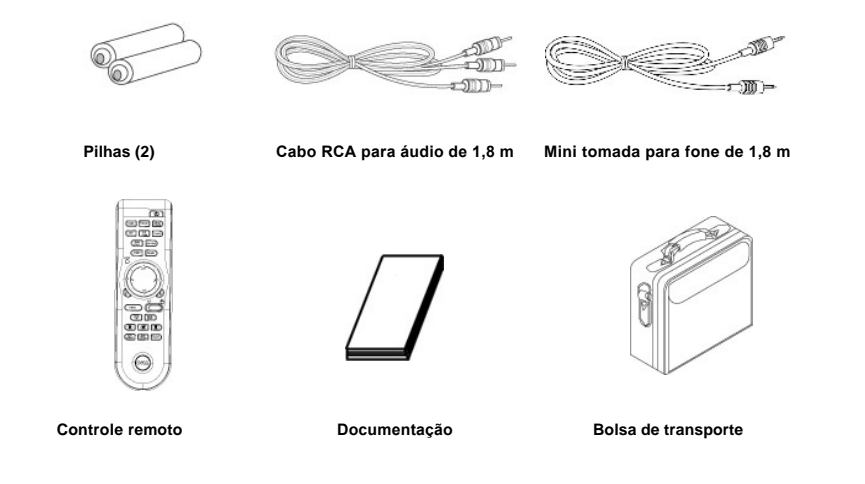

# <span id="page-2-0"></span>**Unidade principal**

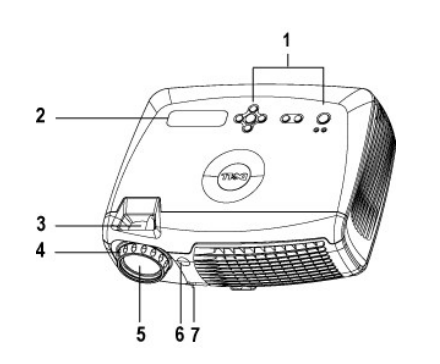

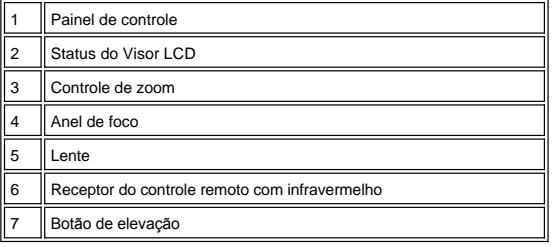

# <span id="page-2-1"></span>**Painel de controle**

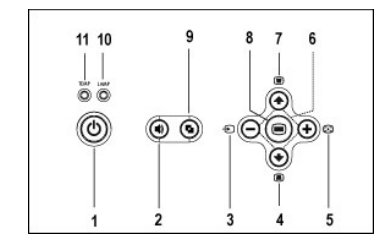

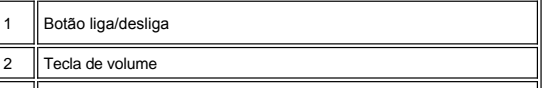

<span id="page-3-2"></span>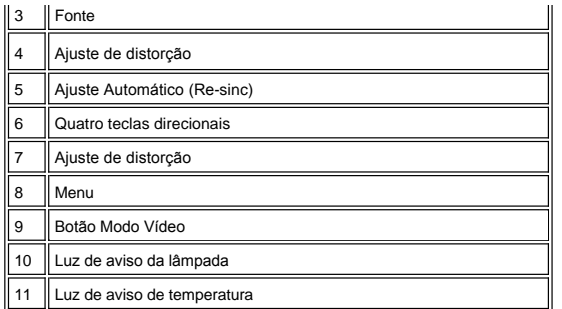

# <span id="page-3-0"></span>**Portas de conexão**

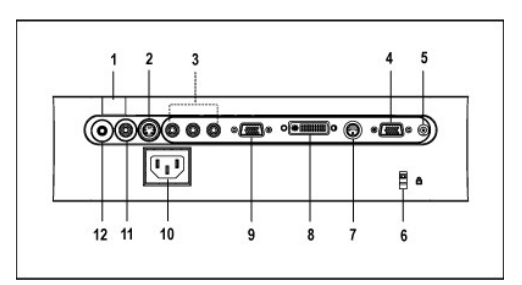

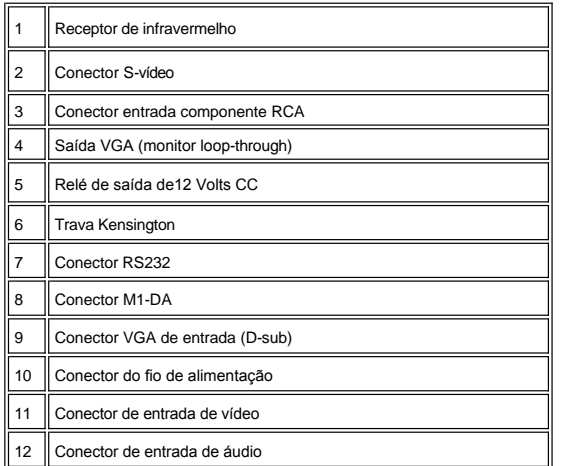

<span id="page-3-1"></span>**Controle remoto** 

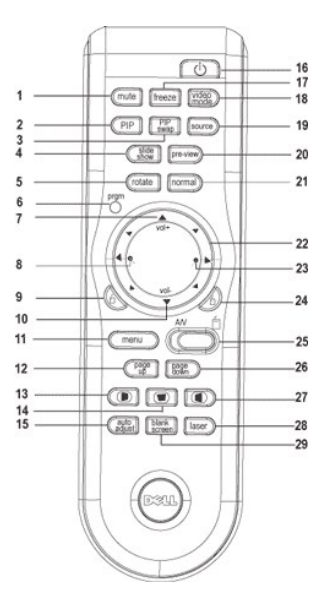

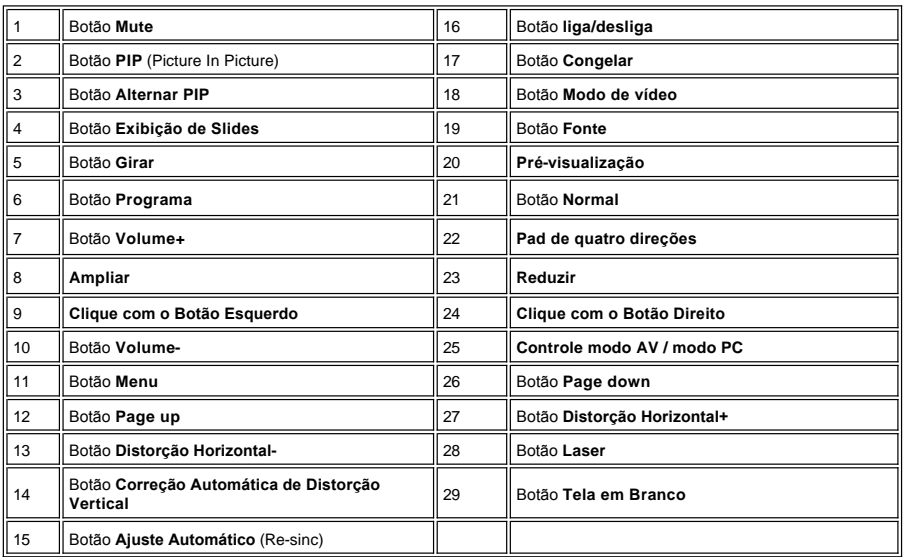

 $\triangle$ 

ADVERTÊNCIA: O controle remoto inclui um laser Classe II que emite radiação. Para reduzir o risco de lesão, não<br>olhe diretamente para a luz do laser e não aponte o laser para os olhos de ninguém.

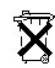

**Descarte da pilha:** O controle remoto do projetor usa pilhas de zinco-manganês. Se for necessário trocar as pilhas, consulte o *guia de inicialização rápida do projetor Dell 4100MP*.

Não descarte as pilhas usadas junto com o seu lixo doméstico. Entre em contato com o serviço de coleta de lixo para ser informado sobre o endereço do depósito de pilhas mais próximo.

# [Voltar à página do índice](file:///C:/data/Acc/4100mp/bp/index.htm)

# <span id="page-5-0"></span>[Voltar à página do índice](file:///C:/data/Acc/4100mp/bp/index.htm)

# **Como entrar em contato com a Dell**

**Para contactar a Dell por meios eletrônicos, você pode acessar os seguintes sites na Web:**

- <sup>l</sup> www.dell.com
- <sup>l</sup> support.dell.com (technical support)
- <sup>l</sup> premiersupport.dell.com (suporte técnico para clientes das áreas educacionais, governamentais, e médios e grandes clientes empresariais, incluindo clientes Premier, Platinum e Gold)

Para obter os endereços de sites específicos do seu país, consulte a tabela abaixo.

NOTA: os números de ligações gratuitas são para uso dentro do respectivo país.

Quando você precisar entrar em contacto com a Dell, use os endereços de e-mail, números de telefone e códigos fornecidos na tabela a seguir. Se você<br>precisar de ajuda para determinar quais códigos usar, entre em contacto c

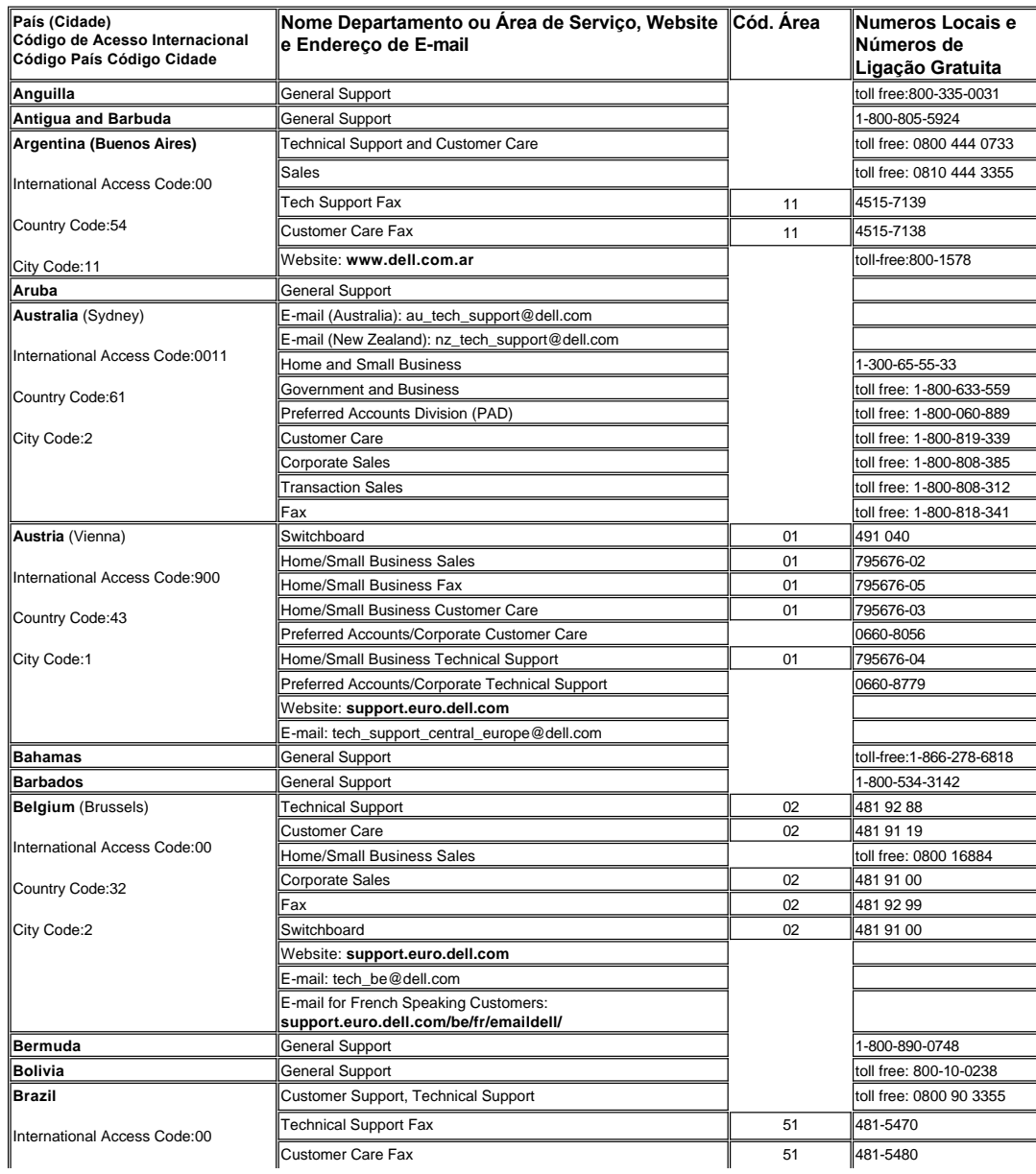

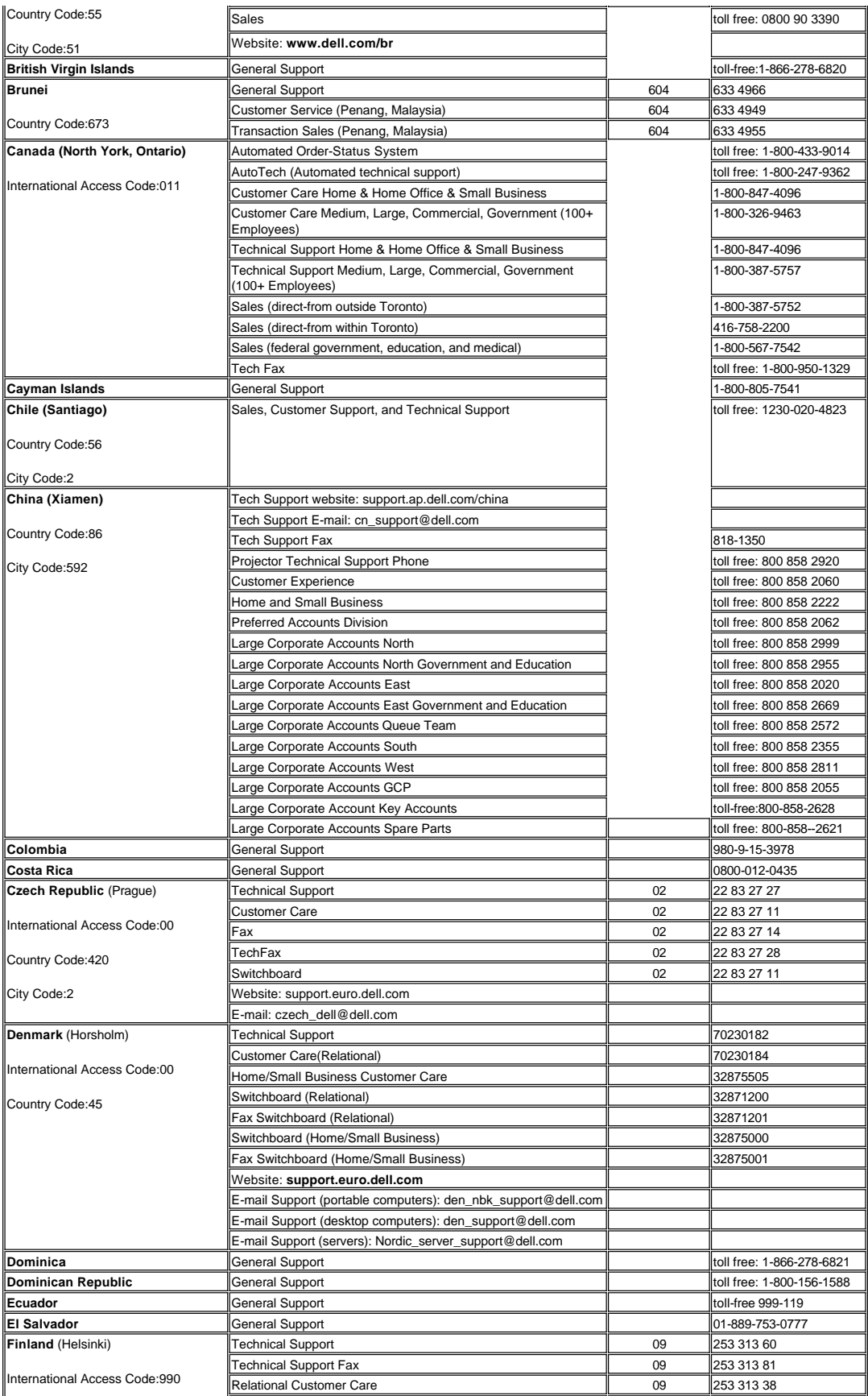

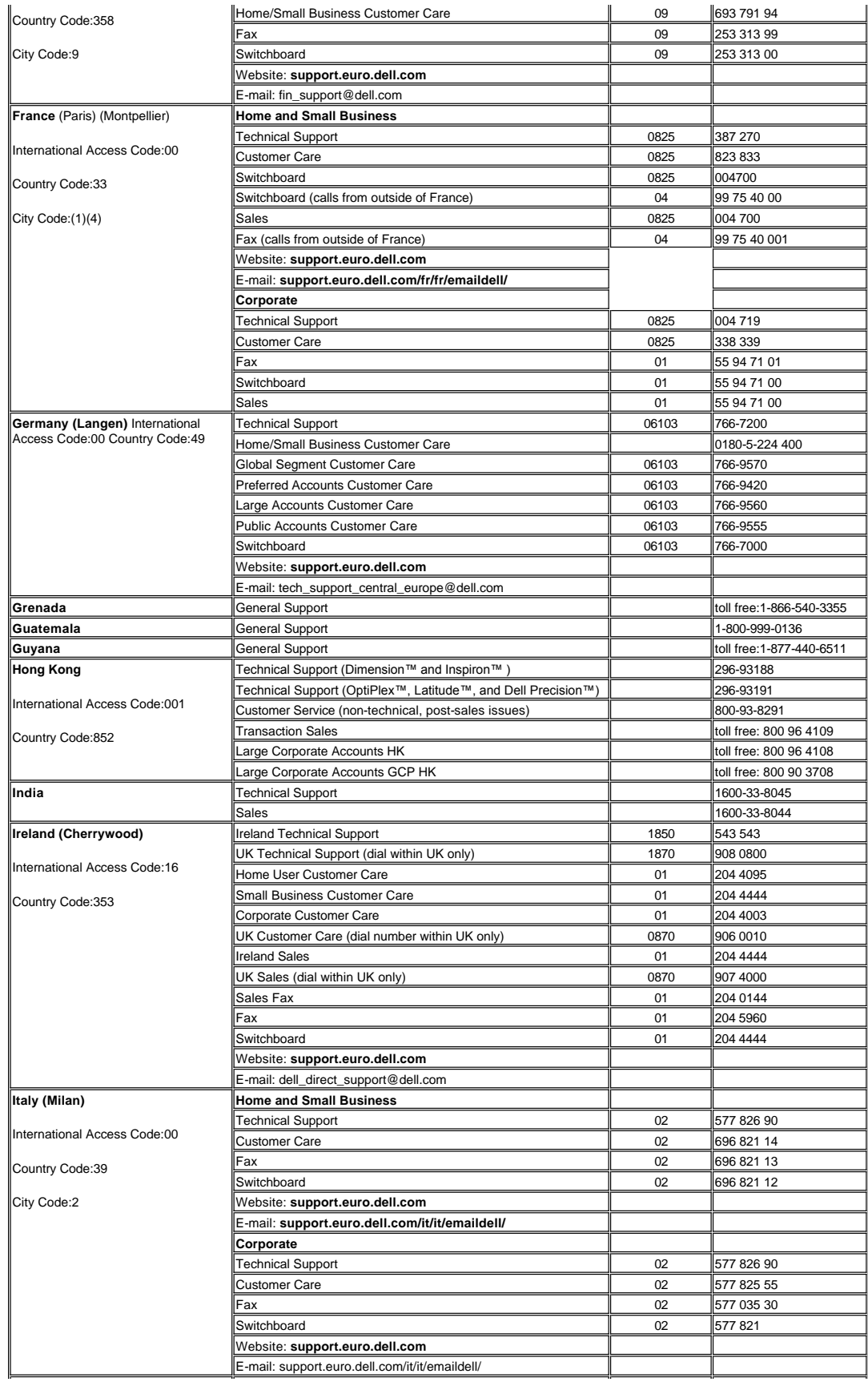

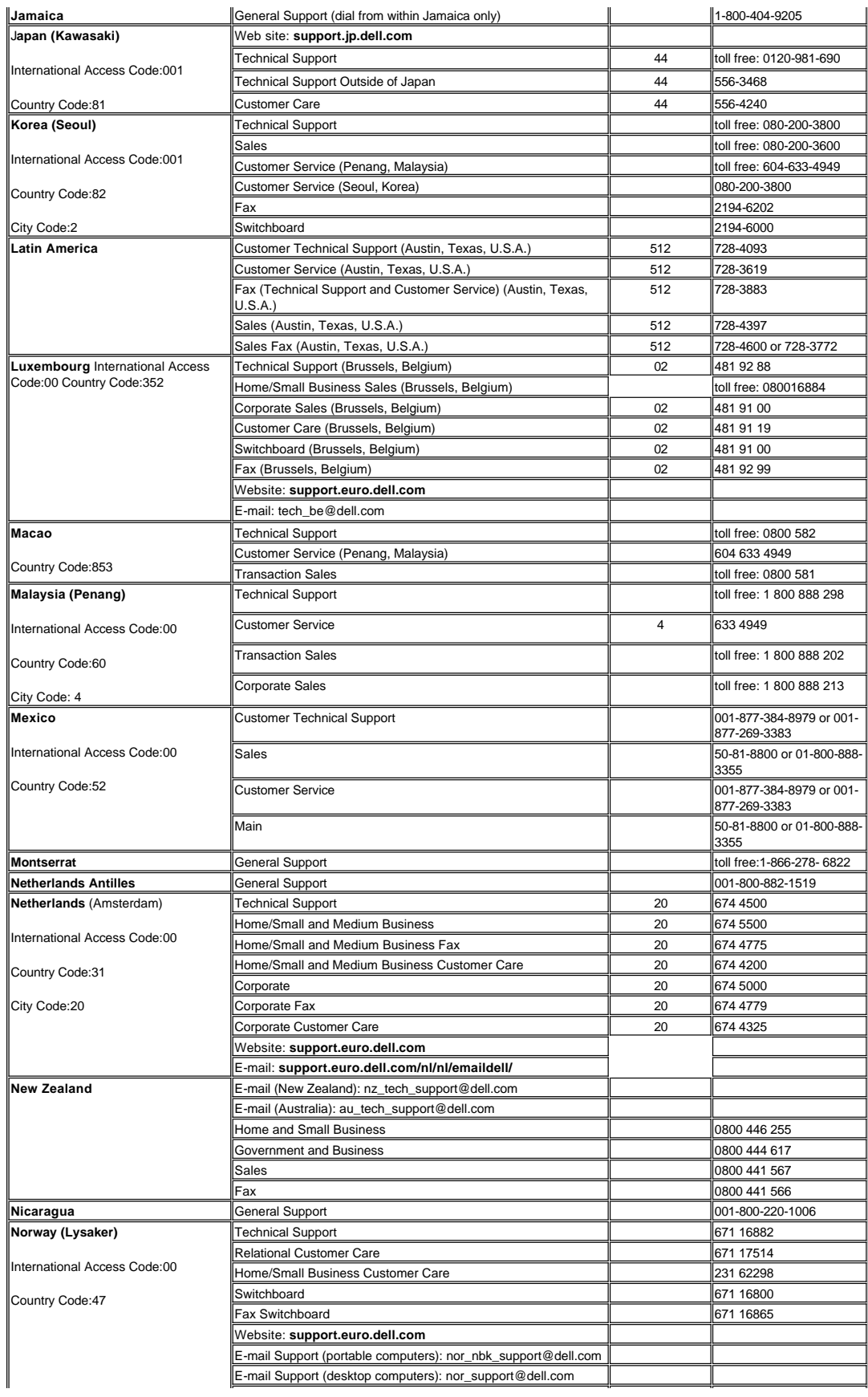

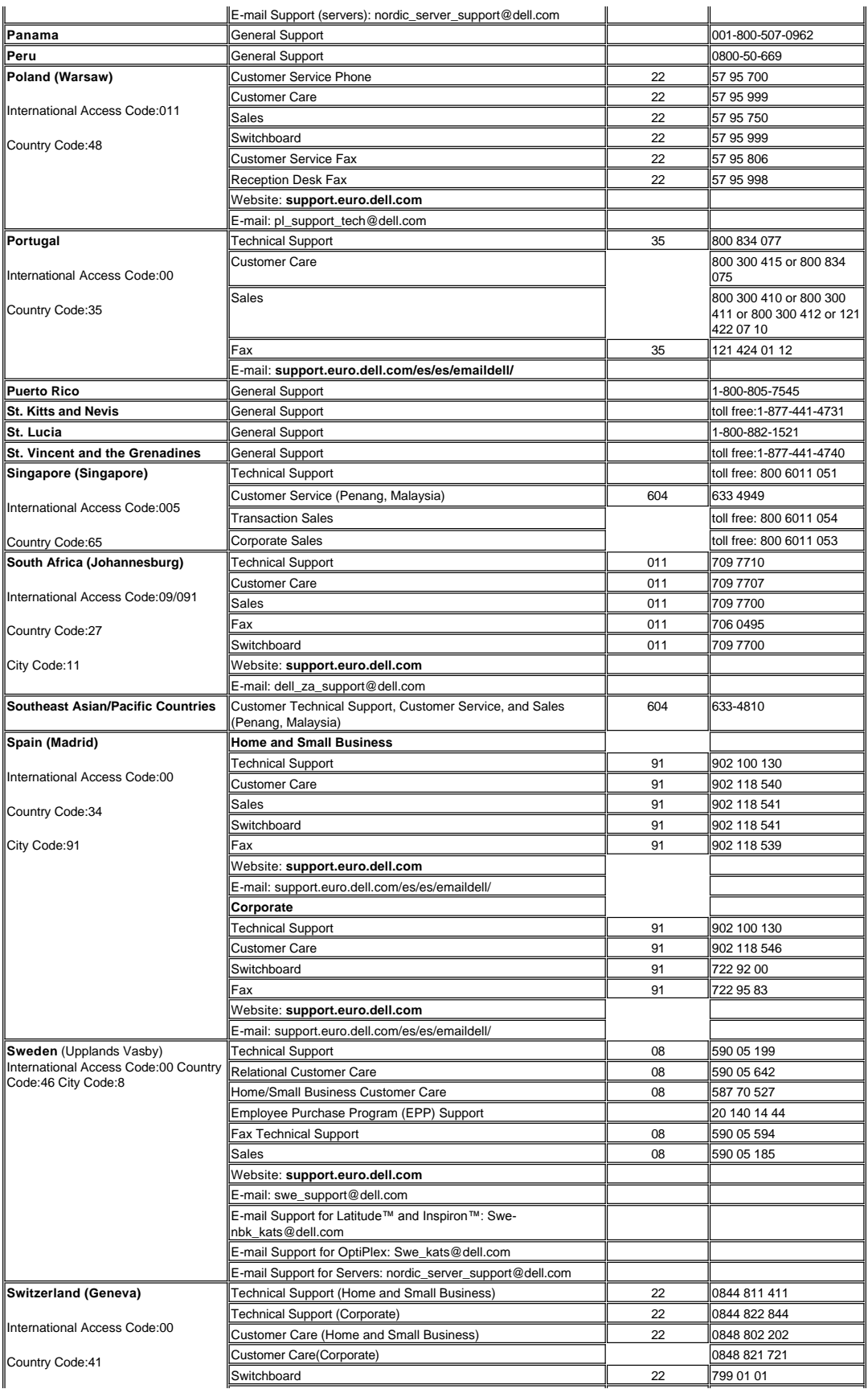

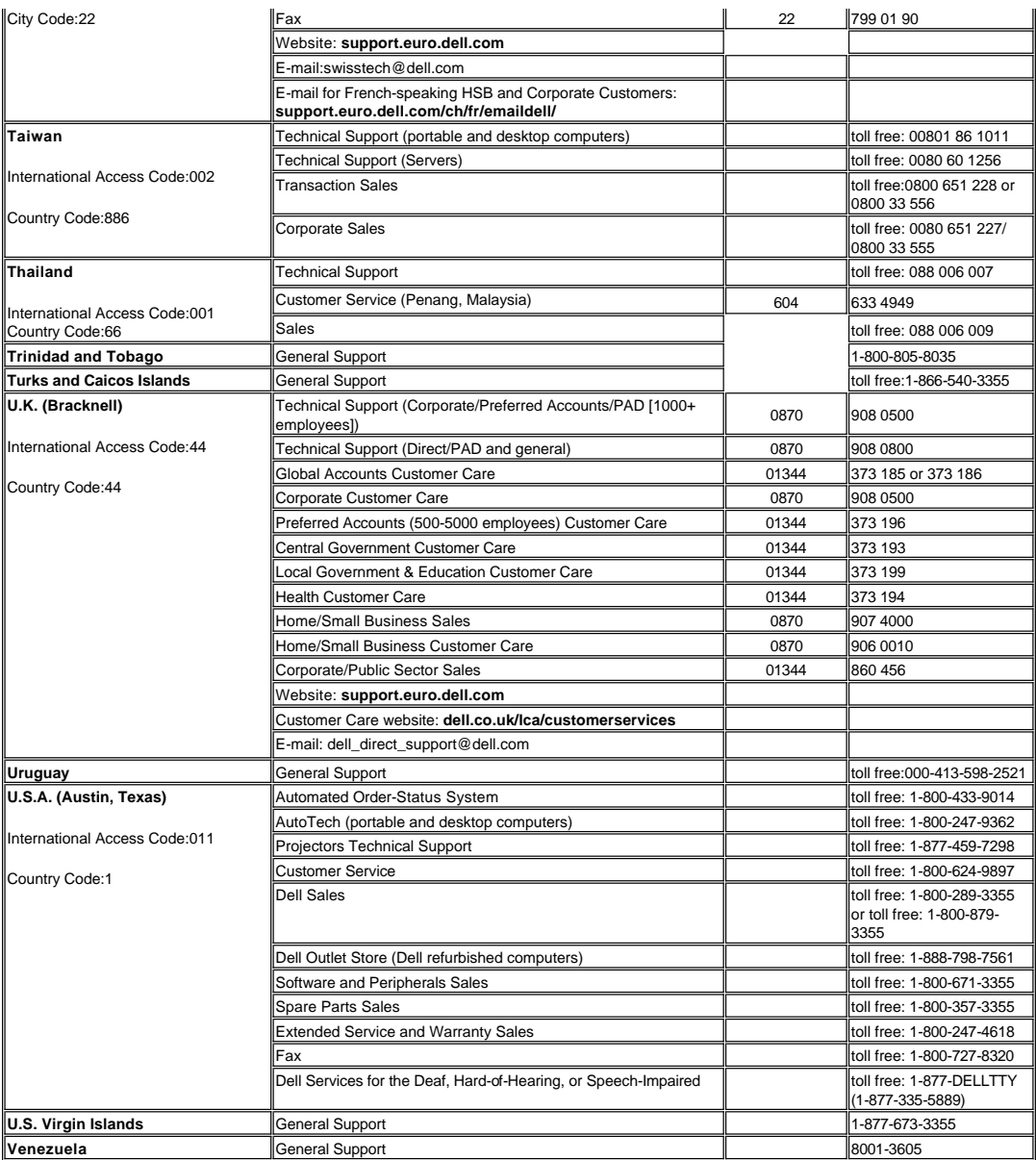

[Voltar à página de Conteúdos](file:///C:/data/Acc/4100mp/bp/index.htm)

# <span id="page-11-0"></span>[Voltar à página do índice](file:///C:/data/Acc/4100mp/bp/index.htm) **Instalação: Projetor Dell™ 4100MP**

[Como conectar o projetor](#page-11-1) [Como ligar e desligar o projetor](#page-14-0) [Como ajustar a imagem projetada](#page-15-0) [Como trocar a lâmpada](#page-17-0)  **O**Instalando a Leitora de Cartões (Opção de compra do usuário)

<span id="page-11-1"></span>**Como conectar o projetor**

**A. Ao computador:** Existem dois métodos possíveis de conexão com o computador.

**1. Conectando com cabo M1-A para D-sub/USB:**

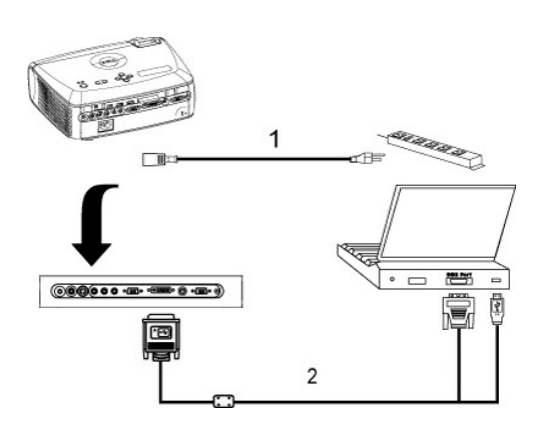

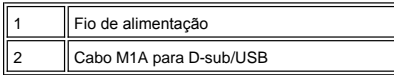

**2. Conectando com cabo D-sub para D-sub:**

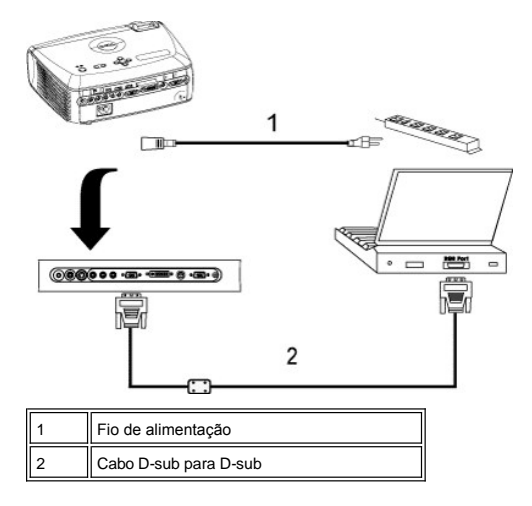

**B. Ao DVD player:** Existem 3 métodos possíveis de conectar o projetor a um DVD player:

**1. Conectar com cabo de componente:** Existem três métodos possíveis de usar cabo componente para conectar a<br>um DVD player.

**1a) Conectando com cabo M1-A para HDTV:**

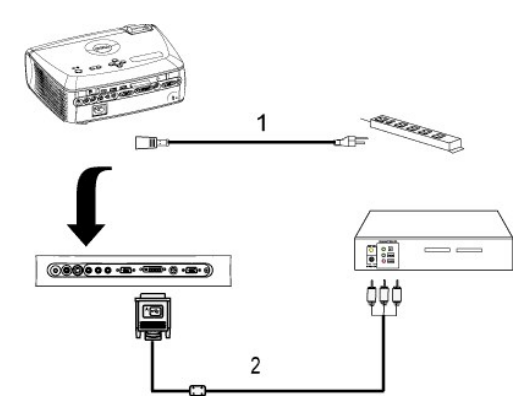

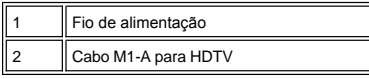

**1b) Conectando com cabo D-sub para YPbPr:**

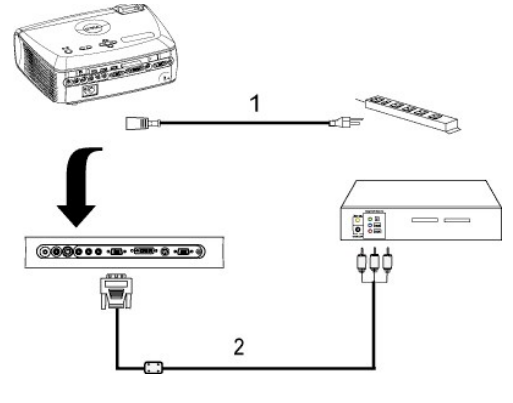

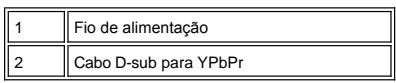

**1c) Conectando com cabo RCA para RCA:**

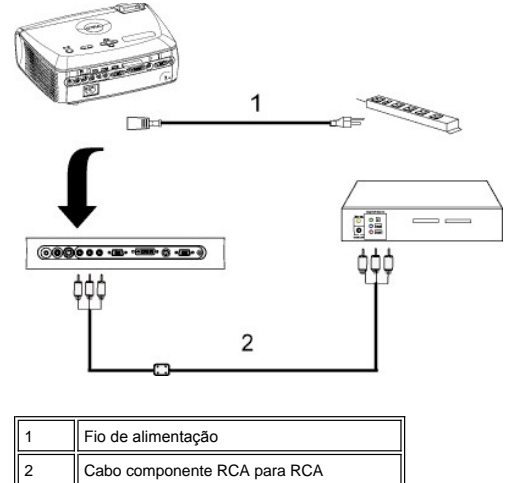

**2. Conectar com cabo S-vídeo:**

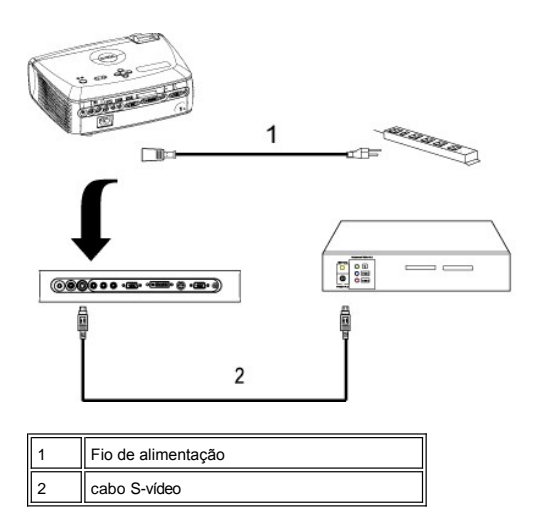

**3. Conectar com cabo composto:**

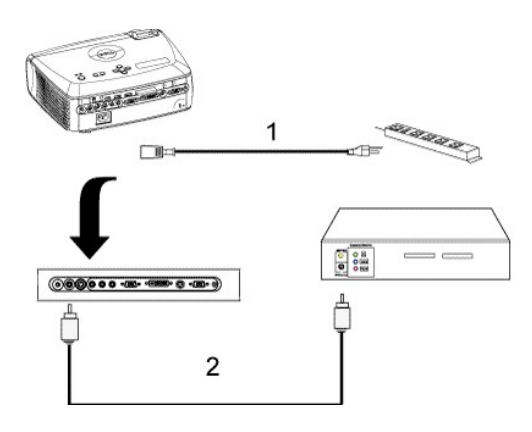

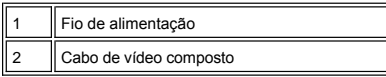

# **C. Opções de Instalação Profissional:**

1. Instalação para Direcionamento Automático da Tela

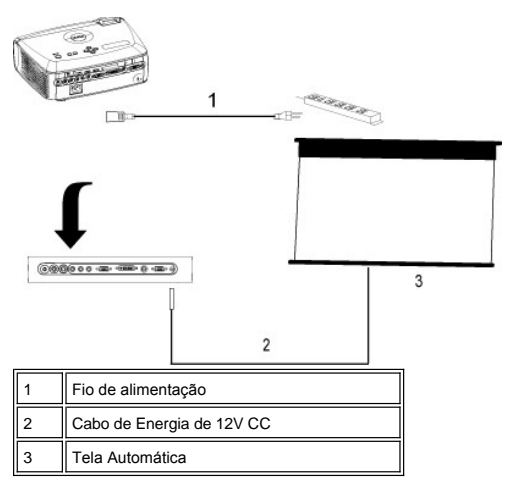

2. Instalação para controle remoto com fio RS232. Há duas maneiras possíveis de conexão com o cabo RS232.

# <span id="page-14-1"></span>1a) Conexão com o PC:

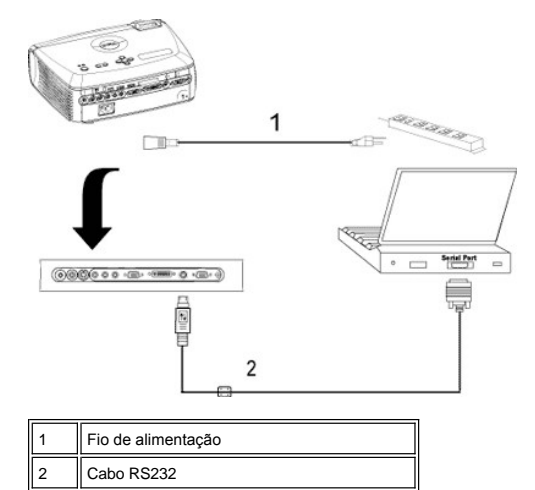

1b) Conexão com caixa de controle RS232 Comercial:

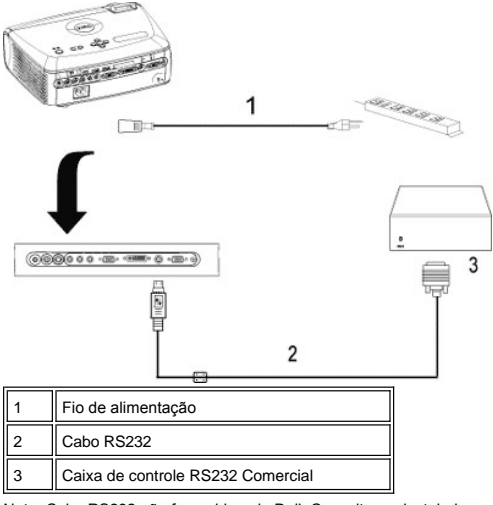

Nota: Cabo RS232 não fornecido pela Dell. Consulte um instalador profissional para o cabo e para o software do controle remoto RS232. Veja [determinação de pino RS232 e comandos](file:///C:/data/Acc/4100mp/bp/specs.htm#rs232).

### <span id="page-14-0"></span>**Como ligar e desligar o projetor**

Como ligar o projetor

**NOTA:** Ligue o projetor antes de conectá-lo à fonte.

- 1. Verifique se a tampa da lente foi removida.
- 2. Verifique se o fio de alimentação e o(s) cabo(s) apropriado(s) de sinal estão firmemente conectados. A luz do
- botão liga/desliga piscará na cor azul. 3. Pressione o botão liga/desliga para ligar o projetor. O logotipo da Dell será mostrado por 30 segundos.
- 4. Ligue a fonte (computador, computador notebook, DVD, etc.). O projetor detectará a fonte automaticamente.
- <sup>l</sup> Se a mensagem "Searching for signal..." (Procurando o sinal) aparecer na tela, verifique se o cabo de sinal apropriado está conectado corretamente.
- <sup>l</sup> Se você estiver conectando múltiplas fontes para o projetor simultaneamente, pressione o botão **Source** (Fonte) no [controle remoto](file:///C:/data/Acc/4100mp/bp/about.htm#remote) ou no [painel de controle](file:///C:/data/Acc/4100mp/bp/about.htm#panel_control) para selecionar a fonte desejada.

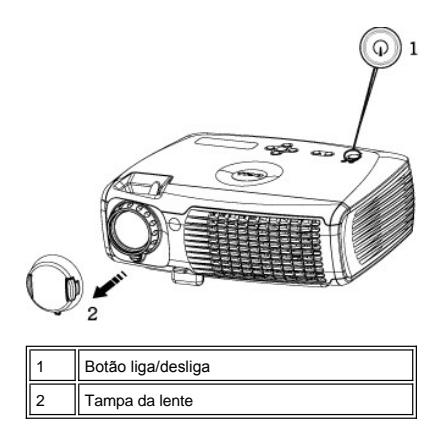

Como desligar o projetor

NÃO DESCONECTE O PLUG DO PROJETOR ANTES DE DESATIVAR ADEQUADAMENTE O PROJETOR, EXECUTANDO O PROCEDIMENTO ABAIXO.

- <sup>l</sup> Procedimento regular de desligamento
- 1. Pressione o botão liga/desliga para desligar o projetor. A mensagem Power off the lamp? (Desligar a lâmpada?) aparecerá no OSD.
- 2. Pressione o botão liga/desliga novamente. Os ventiladores continuarão a funcionar por 2 minutos.
- 3. Se a luz **LAMP** acender na cor laranja e o visor LCD indicar que a lâmpada está defeituosa, troque a lâmpada.
- 4. Se a luz **TEMP** acender na cor laranja e o visor LCD indicar que o projetor está super-aquecido, o projetor estará com super-aquecimento. O vídeo será desligado automaticamente. Ligue o vídeo novamente após o resfriamento<br>do projetor e quando a mensagem LCD indicar que não existe mais condição de super-aquecimento. Se o problema persistir, [entre em contato com a Dell](file:///C:/data/Acc/4100mp/bp/contact.htm).
- 5. Se a luz **TEMP** estiver piscando na cor laranja e o visor LCD indicar falha no ventilador, um ventilador do projetor falhou e o projetor irá se desligar automaticamente. Se o problema persistir, <u>entre em contato com a Dell</u>.<br>6. Desconecte o cabo de força da tomada elétrica e do projetor.
- 7. Se o botão liga/desliga for pressionado enquanto o projetor estiver sendo usado, a mensagem "Power Off the Lamp?" (Desligar a lâmpada?) aparece na tela. Para removê-la da tela, pressione qualquer botão no painel de controle ou ignore-a e ela desaparecerá após 5 segundos.
- 1 Usando a tampa da lente para o Controle Inteligente de energia.
- 1. Coloque a tampa da lente na lente de projeção.
- 2. Após 10 segundos, o projetor será desligado automaticamente e os ventiladores continuarão a operar por 2 minutos.
- 3. Desconecte o fio de alimentação da tomada elétrica e do projetor.

### <span id="page-15-0"></span>**Como ajustar a imagem projetada**

Como ajustar a altura do projetor Para elevar o projetor:

- 
- 1. Pressione o botão elevador. 2. Levante o projetor até o ângulo de exibição desejado, e depois solte o botão para fixar o pé elevador na posição.
- 3. Use o dial de ajuste de inclinação para fazer o ajuste fino do ângulo de exibição.

Para abaixar o projetor:

- 1. Pressione o botão elevador.
- 2. Abaixe o projetor e depois solte o botão para fixar o pé elevador na posição.

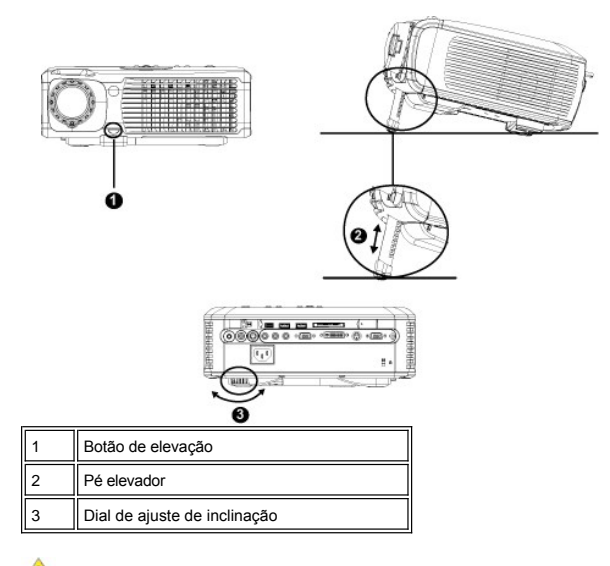

**ADVERTÊNCIA: Para evitar danos ao projetor, verifique se a lente de zoom e a base do elevador estão totalmente recolhidas antes de mover o projetor ou colocá-lo em sua maleta de transporte.** 

**Como ajustar o foco e o zoom do projetor**

1. Gire o controle de zoom para aumentar o diminuir o zoom.

2. Gire o anel de foco até que a imagem esteja nítida. O projetor tem capacidade de foco a distâncias de 1,2 a 12 m.

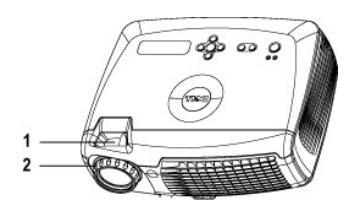

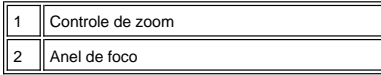

**Como ajustar o tamanho da imagem projetada**

<span id="page-17-1"></span>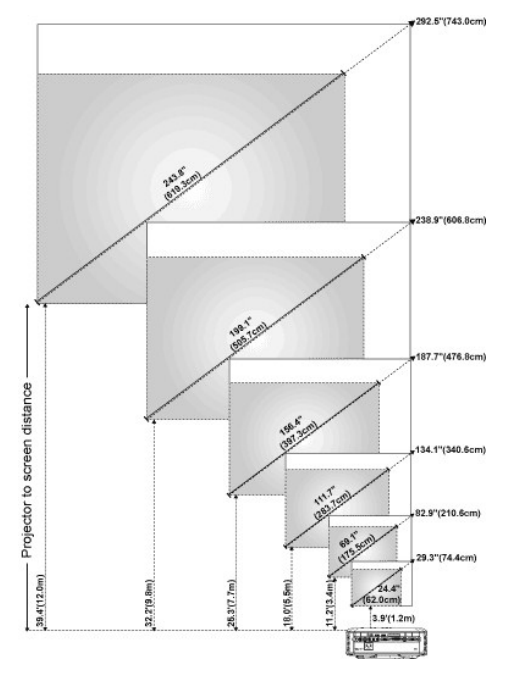

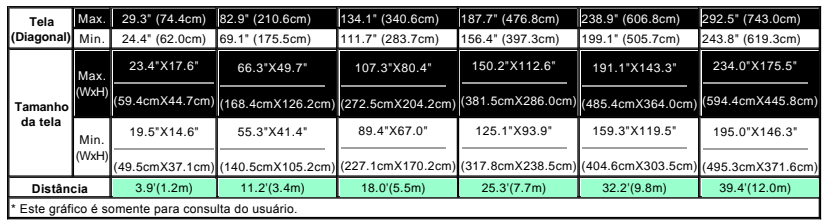

# <span id="page-17-0"></span>**Como trocar a lâmpada**

Troque a lâmpada seguindo cuidadosamente as instruções abaixo quando aparecer a mensagem na tela **" Lamp is approaching the end of its useful life in full power operation. Replacement suggested!**"(O fim da vida útil da lâmpada operando em carga total está próximo. Troca recomendável!) Se o problema persistir, [entre em contato com a Dell.](file:///C:/data/Acc/4100mp/bp/contact.htm)

<mark>// L`∆</mark> ADVERTENCIA: A lâmpada ficará bastante quente durante o uso. Não tente trocá-la após o uso até que o projetor<br>esfrie por aproximadamente 30 minutos.

### **Procedimento para a troca da lâmpada:**

- 1. Desligue o projetor e desconecte o cabo de
- força. 2. Deixe o projetor esfriar por pelo menos 30 minutos.
- 3. Solte os 2 parafusos que fixam a tampa da lâmpada e remova a tampa.
- 4. Solte os 3 parafusos que fixam a lâmpada.
- 5. Puxe a lâmpada pela base de metal.
- 6. Execute as etapas de 1 a 5 na ordem inversa para instalar a nova lâmpada.
- 7. Reajuste o tempo de uso da lâmpada selecionando o ícone à esquerda **Redefinição da lâmpada** na guia **[Administração](file:///C:/data/Acc/4100mp/bp/usage.htm#management)** do OSD.

**NOTA:** A Dell pode solicitar que as lâmpadas trocadas sob a vigência da garantia sejam devolvidas. Caso contrário, entre em contato com o serviço de coleta de lixo para obter o endereço do local de depósito mais próximo.

**NOTA:** A lâmpada contém mercúrio. O descarte desse material pode estar regulamentado por legislação ambiental. Para obter informações sobre descarte ou reciclagem, entre em contato com as autoridades locais ou com a Electronic Industries Alliance: www.eiae.org.

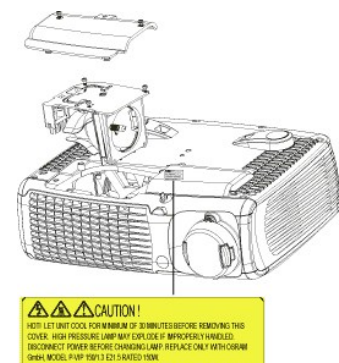

**ADVERTÊNCIA:** Não toque na lâmpada em nenhum momento. A lâmpada pode explodir devido a manuseio inadequado, como o toque no bulbo ou no vidro da lâmpada.

# **Instalando o Módulo Plug and Play da Leitora de Cartões (Módulo vendido separadamente)**

Para adquirir o Módulo Plug and Play da Leitora de Cartões para projetores Dell, visite o site da Dell no endereço http://www.Dell.com/projectors para obter informações sobre a compra.

# <sup>l</sup> **Procedimentos de Instalação da Leitora de Cartões**

- 1. Leia Instalação Rápida de Cartão na embalagem da leitora de cartões antes da instalação e da montagem do
- módulo de acordo com as instruções. 2. Remova a armação do módulo instalado no projetor inclinando os 2 grampos para afrouxar a junção e, em
- seguida, puxe para fora do projetor como mostrado na figura abaixo. 3. Conecte a leitora de cartões montada cuidadosamente no projetor.
	- $\mathbb{E}$  $\mathbf 0$ WΥ

[Voltar à página do índice](file:///C:/data/Acc/4100mp/bp/index.htm)

# <span id="page-19-0"></span>**Regulatory Notices: Dell™ 4100MP Projector**

- [Federal Communications Commission \(FCC\) Notice \(U.S. Only\)](#page-19-1)
- [FCC Declaration of Conformity](#page-19-2) [CE Declaration of Conformity for a Class B Digital Device](#page-20-0)
- [Canadian Regulatory Information \(Canada Only\)](#page-20-1)
- [EN 55022 Compliance \(Czech Republic Only\)](#page-20-2)
- [VCCI Class 2 Notice \(Japan Only\)](#page-21-0)
- **O** [MIC Notice \(South Korea Only\)](#page-21-1)
- **[Polish Center for Testing and Certification Notice](#page-21-2)**
- [NOM Information \(Mexico Only\)](#page-22-0)
- **[Regulatory Listing](#page-22-1)**

# <span id="page-19-1"></span>**Federal Communications Commission (FCC) Notice (U.S. Only)**

 **NOTICE: This equipment has been tested and found to comply with the limits for a Class B digital device, pursuant to Part 15 of the FCC Rules. These limits are designed to provide reasonable protection against harmful interference in a residential installation. This equipment**  generates, uses, and can radiate radio frequency energy and, if not installed and used in accordance with the instructions, may cause<br>harmful interference to radio communications. However, there is no guarantee that interf **this equipment does cause harmful interference to radio or television reception, which can be determined by turning the equipment off and on, the user is encouraged to try to correct the interference by one or more of the following measures:**

- 1 Reorient or relocate receiving antenna.
- Increase the separation between the equipment and receiver.
- Connect the equipment into an outlet on a circuit different from that to which the receiver is connected.
- 1 Consult the dealer or an experienced radio/TV technician for help

This device complies with Part 15 of the FCC rules. Operation is subject to the following two conditions:

- 1 This device may not cause harmful interference.
- <sup>l</sup> This device must accept any interference received including interference that may cause undesired operation.

**Instructions to Users:** This equipment complies with the requirements of FCC (Federal Communication Commission) equipment provided that the following conditions are met.

- 1. Power cable: Shielded power cable must be used.
- 2. Video inputs: The input signal amplitude must not exceed the specified level.

 $\bullet$  NOTICE: Changes or modifications not expressly approved by the party responsible for compliance could void the user's authority to **operate the equipment.**

# <span id="page-19-2"></span>**FCC Declaration of Conformity**

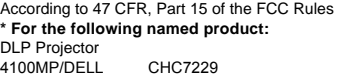

#### **\* Manufactured at:**

### Coretronic Corporation

We hereby declare that this device complies with Part 15 of the FCC Rules. Operation is subject to the following two conditions: 1. This device may not cause harmful interference, and<br>2. This device must accept any interference received. This device must accept any interference received, including interference that may cause undesired operation. **\* FCC Rules:** Tested to comply with FCC part 15, class B \* Test site at: **Advance Data Technology Corporation** Advance Data Technology Corporation No.81-1, Lu Liao Keng, 9 Ling, Wu Lung Tsung, Chiung Lin Hsiang, Hsin Chu Hsien, Taiwan **\* Responsible Party for Product Compliance:** Coretronic Corporation No 11, Li Hsing Rd, Science-Based Industrial Park, Hsinchu, Taiwan Tel: 886-3-5772000 Fax: 886-3-5790066 **\* Manufacturer Information:** Coretronic Corporation RD Center No 11, Li Hsing Rd, Science-Based Industrial Park, Hsinchu, 300, Taiwan Technology Engineering Associate Vice President

December 01, 2003

Vincent X-

Hsinchu, December 01, 2003 Mr. Vincent Lin

# <span id="page-20-0"></span>**CE Declaration of Conformity for a Class B Digital Device**

Directives to which conformity is declared: EMC Directives 89/336/EEC and Amending Directive 92/31/EEC And Low Voltage Directive 73/23/EEC Standards to which conformity is declared EN55022: 1998+A1:2000, Class B; EN55024: 1998+A1:2001; EN60950: 2000; EN61000-3-2: 2000; EN61000-3-3: 1995+A1:2001 Manufacturer's Name: Coretronic Corporation Manufacturer's Address: No 11, Li Hsing Rd, Science-Based Industrial Park, Hsinchu, Taiwan

Importer's Address: Dell Products Europe BV

Raheen Industrial Estate, Limerick, Ireland

Type of Equipment: DLP Projector Model Number(s): 4100MP Reference Report Number: Previously Declared Models:

I, the undersigned, hereby declare that the equipment specified above conforms to the above Directive(s) and standards.

Hsinchu, Taiwan

Vincent Li December 01, 2003 Mr. Vincent Lin Mr. Vincent Lin Next Assember 01, 2003 Media of RD Center

# <span id="page-20-1"></span>**Canadian Regulatory Information (Canada Only)**

This digital apparatus does not exceed the Class B limits for radio noise emissions from digital apparatus set out in the Radio Interference Regulations of the Canadian Department of Communications.

Note that Industry Canada regulations provided, that changes or modifications not expressly approved by Dell Inc. could void your authority to operate this equipment.

This Class B digital apparatus meets all requirements of the Canadian Interference-Causing Equipment Regulations.

Cet appareil numerique de la classe B respecte toutes les exigences du Reglement sur le materiel brouilleur du Canada.

<sup>l</sup> **Canada RSS-210/CNR210** (RF Remote Controller)

To prevent radio interference to the licensed service, this device is intended to be operated indoors and away from windows to provide maximum shielding. Equipment (or its transmit antenna) that is installed outdoors is subject to licensing.

To reduce potential radio interference to other users, the antenna type and its gain should be so chosen that the equivalent isotropically radiated power (EIRP) is not more than that required for successful communication.

This Class B digital apparatus complies with Canada RSS-210. Cet appareil numérique de la classe B est conforme à la norme CNR-210 du Canada

The abbreviation, IC, before the registration number signifies that registration was performed based on a Declaration of Conformity indicating that Industry Canada technical specifications were met. It does not imply that Industry Canada approved the equipment.

# <span id="page-20-2"></span>**EN 55022 Compliance (Czech Republic Only)**

This device belongs to Class B devices as described in EN 55022, unless it is specifically stated that it is a Class A device on the specification label. The following applies to devices in Class A of EN 55022 (radius of protection up to 30 meters). The user of the device is obliged to take all steps necessary to remove sources of interference to telecommunication or other devices.

Pokud není na typovém štitku počítače uvedeno, že<br>spadá do třídy A podle EN 55022, spadá automaticky do třídy B podle EN 55022. Pro zařízení<br>zařazená do třídy A (ochranné pásmo 30m) podle EN 55022 platí následující. Dojde-li k rušení telekomunikačních nebo jinych zařízení, je uživatel povinen provést taková opatření, aby rušení odstranil.

# <span id="page-21-0"></span>**VCCI Class 2 Notice (Japan Only)**

This equipment complies with the limits for a Class 2 digital device (devices used in or adjacent to a residential environment) and conforms to the standards for information technology equipment that are set by the Voluntary Control Council for Interference for preventing radio frequency interference in residential areas.

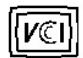

# **Class B ITE**

この装置は、情報処理装置等電波障害自主規制協議会(VCCI)の 基準に基づくクラス B 情報技術装置です。この装置は家庭環境で 使用することを目的としていますが、ラジオやテレビジョン受信機 に近接して使用されると、受信障害を引き起こすことがあります。 取扱説明書に従って正しい取り扱いをしてください。

# <span id="page-21-1"></span>**MIC Notice (South Korea Only)**

### **B Class Device**

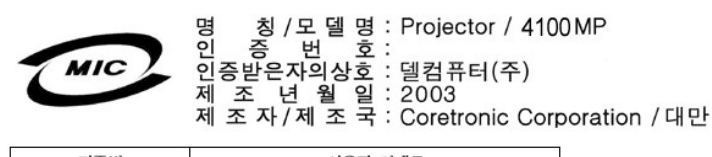

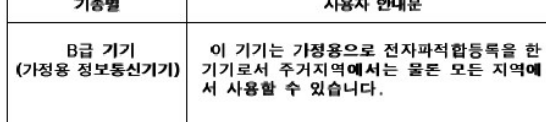

Please note that this device has been approved for non-business purposes and may be used in any environment, including residential areas.

### <span id="page-21-2"></span>**Polish Center for Testing and Certification Notice**

The equipment should draw power from a socket with an attached protection circuit (a three-prong socket). All equipment that works together (computer, monitor, printer, and so on) should have the same power supply source.

The phasing conductor of the room's electrical installation should have a reserve short-circuit protection device in the form of a fuse with a nominal value no larger than 16 amperes (A).

To completely switch off the equipment, the power supply cable must be removed from the power supply socket, which should be located near the equipment and easily accessible.

A protection mark "B" confirms that the equipment is in compliance with the protection usage requirements of standards PN-93/T-42107 and PN-89/E-06251.

# Wymagania Polskiego Centrum Badań i Certyfikacji

Urządzenie powinno być zasilane z gniazda z przyłączonym obwodem ochronnym<br>(gniazdo z kołkiem). Współpracujące ze sobą urządzenia (komputer, monitor,<br>drukarka) powinny być zasilane z tego samego źródła.

Instalacja elektryczna pomieszczenia powinna zawierać w przewodzie fazowym<br>rezerwową ochronę przed zwarciami, w postaci bezpiecznika o wartości znamionowej<br>nie większej niż 16A (amperów).

W celu całkowitego wyłączenia urządzenia z sieci zasilania, należy wyjąć wtyczkę ka<br>bla zasilającego z gniazdka, które powinno znajdować się w pobliżu urządzenia i być łatwo dostępne.

Znak bezpieczeństwa "B" potwierdza zgodność urządzenia z wymaganiami<br>bezpieczeństwa użytkowania zawartymi w PN-93/T-42107 i PN-EN 55022:1996.

Jeźeli na tabliczce znamionowej umieszczono informację, że urządzenie jest<br>klasy A, to oznacza to, że urządzenie w środowisku mieszkalnym może powodować<br>zaklócenia radioelektyczne. W takich przypadkach można żądać od jego<br>

# Pozostałe instrukcje bezpieczeństwa

- $\bullet$ Nie należy używać wtyczek adapterowych lub usuwać kołka obwodu ochronnego z wtyczki. Jeżeli konieczne jest użycie przedłużacza to należy użyć przedłużacza<br>3-żyłowego z prawidłowo połączonym przewodem ochronnym.
- System komputerowy należy zabezpieczyć przed nagłymi, chwilowymi<br>wzrostami lub spadkami napięcia, używając eliminatora przepięć, urządzenia<br>dopasowującego lub bezzakłóceniowego źródła zasilania.
- variation is a product of the state of the state and the state of the state of the state of the state of the state of the state of the state of the state of the state of the state product of the state product and ephywać l
- Nie należy rozlewać napojów ani innych płynów na system komputerowy.
- Nie należy wpychać żadnych przedmiotów do otworów systemu komputerowego,<br>gdyż może to spowodować pozar lub porazenie prądem, poprzez zwarcie elementów wewnętrznych.
- System komputerowy powinien znajdować się z dala od grzejników i źródeł<br>ciepła. Ponadto, nie należy blokować otworów wentylacyjnych. Należy unikać<br>kładzenia luźnych papierów pod komputer oraz umieszczania komputera w ciasnym miejscu bez możliwości cyrkulacji powietrza wokół niego.

# <span id="page-22-0"></span>**NOM Information (Mexico Only)**

The following information is provided on the device(s) described in this document in compliance with the requirements of the official Mexican standards (NOM)

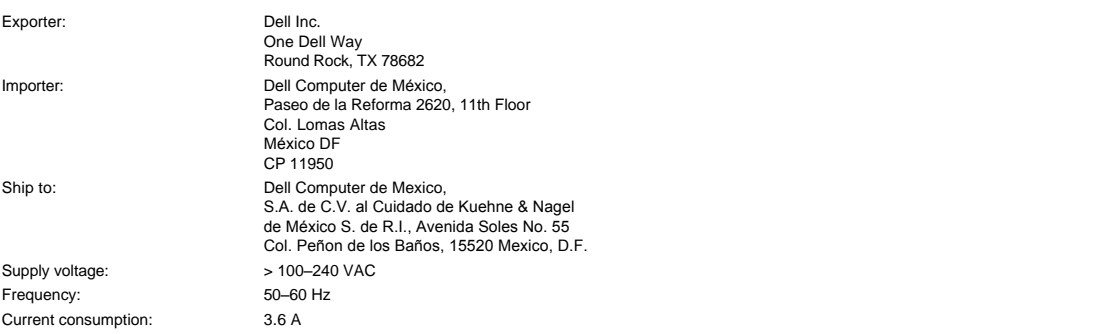

# <span id="page-22-1"></span>**Regulatory Listing**

**Safety Certifications:**

- <sup>l</sup> UL 60950
- <sup>l</sup> cUL
- <sup>l</sup> NOM <sup>l</sup> CE Mark--EN60950: 2000
- **EZU**
- <sup>l</sup> IEC 60950:1999
- **TüV GS**
- <sup>l</sup> PCBC
- GOST <sup>l</sup> CCC
- <sup>l</sup> PSB
- 
- ı TüV-S<br>ı S-TüV/Argentina

# **EMC Certifications:**

- 
- l FCC Part 15 Class B<br>| CE Mark--EN55022:1998+A1: 2000 Class B, EN55024: 1998+A1:2001, EN61000-3-2: 2000, EN61000-3-3:1995\_A1: 2001<br>| ICES-003<br>| ICES-003<br>| PCBC<br>| C-Tick Class B ITE
- 
- 
- 
- 
- 
- [Back to Contents Page](file:///C:/data/Acc/4100mp/bp/index.htm)

# <span id="page-24-0"></span>[Voltar à página do índice](file:///C:/data/Acc/4100mp/bp/index.htm)

# **Instruções de segurança: Projetor Dell™ 4100MP**

# **ADVERTÊNCIA**

Use as diretrizes de segurança a seguir para ajudar a proteger seu projetor contra dano em potencial e para assegurar sua própria segurança:

- 1 Para reduzir o risco de incêndio que pode ser ocasionado pela intensa luz emitida pela lente, não coloque nenhum objeto em frente ou perto da lente durante a operação.
- $_1$  (Hg)  $_{\mathsf{A(s)}}$  lâmpada(s) da parte interna desse produto contêm mercúrio e devem ser recicladas e descartadas de acordo com as leis locais, Estaduais ou Federais. Para mais informações entre em contato com a Electronic Industries Alliance: www.eiae.org.
- <sup>l</sup> A superfície inferior do projetor pode estar quente com o uso. Tenha cuidado ao manusear o aparelho.
- <sup>l</sup> A lâmpada fica muito quente com o uso. Não tente substituir a lâmpada após o uso até que o projetor esfrie por aproximadamente 30 minutos e siga todas as instruções no item "[Como trocar a lâmpada](file:///C:/data/Acc/4100mp/bp/install.htm#change_lamp)".
- 1 Não toque na lâmpada em nenhum momento. A lâmpada pode explodir devido a manuseio inadequado, como o toque no bulbo ou no vidro da lâmpada.
- <sup>l</sup> Remova a tampa da lente antes de ligar o projetor.
- <sup>l</sup> Para não danificar o projetor e a lâmpada, deixe o ventilador funcionar até que ele se desligue automaticamente antes de desligar o projetor.
- 1 Não bloqueie as fendas de ventilação e aberturas do projetor.
- 1 Desconecte o cabo de força da tomada na parede se o projetor não for usado por um longo período.
- 1 Não use o projetor em um local extremamente quente, frio ou úmido.
- <sup>l</sup> Não use o projetor em áreas sujeitas à muita poeira ou sujeira.
- 1 Não use o projetor próximo de qualquer aparelho que gere forte campo magnético.
- <sup>l</sup> Não deixe o projetor sob luz solar direta.
- 1 Não olhe dentro da lente enquanto o projetor estiver ligado, a luz brilhante pode ferir seus olhos.
- <sup>l</sup> Para reduzir o risco de choque elétrico não exponha o projetor à chuva ou umidade.
- <sup>l</sup> Para evitar choque elétrico, não abra ou desmonte o projetor mais do que o necessário para a substituição da lâmpada.
- <sup>l</sup> Para evitar danificar o projetor, assegure-se que a lente de zoom e o pé do elevador estejam completamente recolhidos antes de mover o projetor ou colocá-lo em sua bolsa de transporte.
- <sup>l</sup> Desligue e desconecte-o projetor da tomada na parede antes de limpá-lo. Use um pano úmido com detergente suave para limpar a caixa do projetor. Não use limpadores abrasivos, ceras ou solventes.
- <sup>l</sup> O controle remoto inclui um laser Classe II que emite radiação. Para reduzir o risco de lesão, não olhe diretamente para a luz do laser e não aponte o laser para os olhos de ninguém.

[Voltar à página do índice](file:///C:/data/Acc/4100mp/bp/index.htm)

# <span id="page-25-0"></span>[Voltar à página do índice](file:///C:/data/Acc/4100mp/bp/index.htm)

# **Especificações: Projetor Dell™ 4100MP**

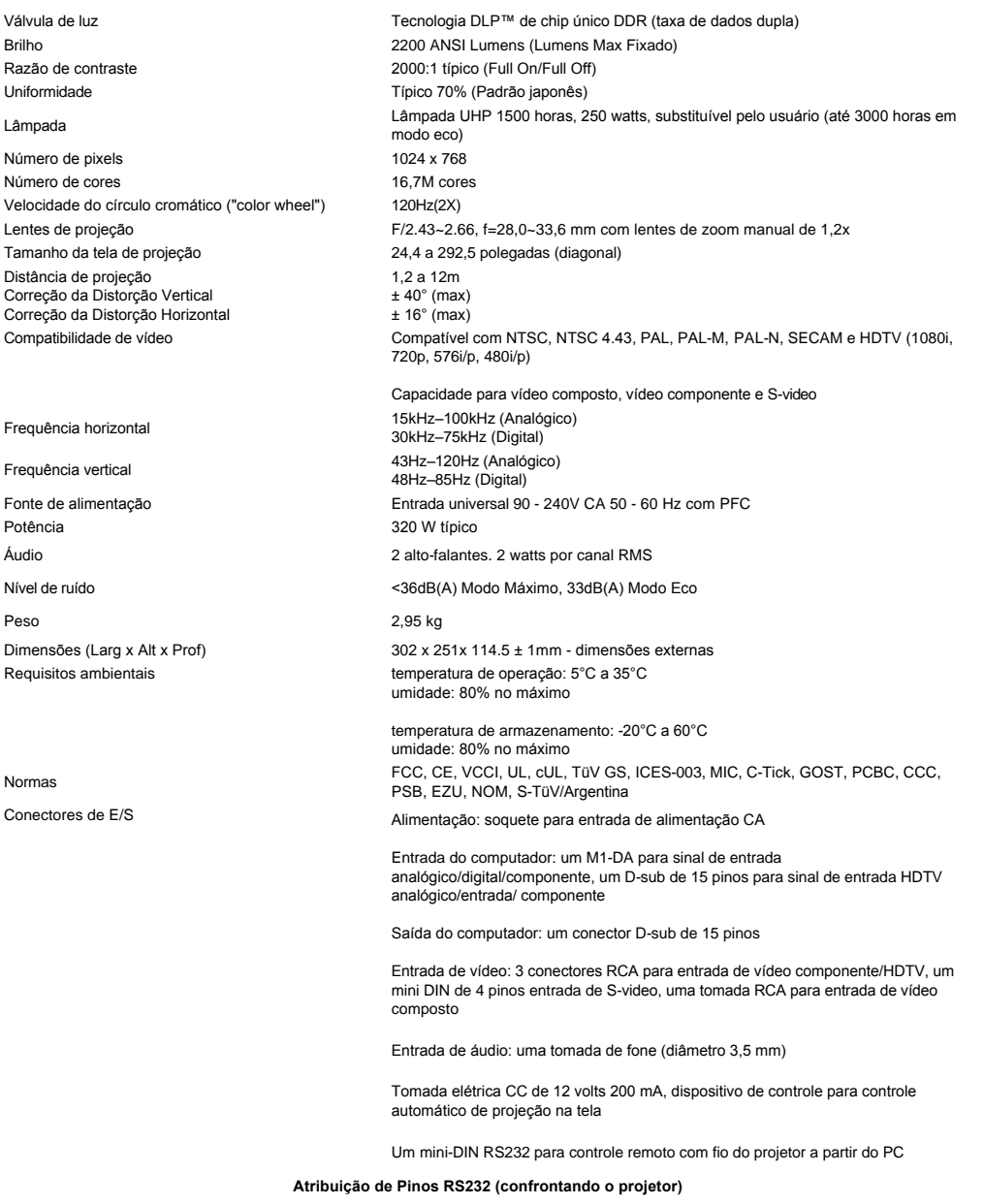

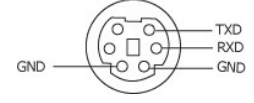

**Protocolo RS232** 

<sup>l</sup> **Configurações de Comunicação** 

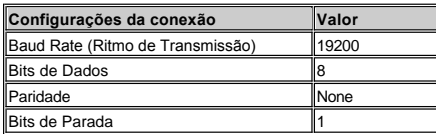

# <sup>l</sup> **Sintaxe do comando de controle (Do PC para o Projetor)**

[H][AC][SoP][CRC][ID][SoM][COMMAND]

# <sup>l</sup> Examplo: Como ligar o projetor

Digite o seguinte código: 0xBE 0xEF 0x10 0x05 0x00 0xC7 0xBF 0x11 0x11 0x01 0x00 0x02

# <sup>l</sup> **Lista de Comandos de Controle**

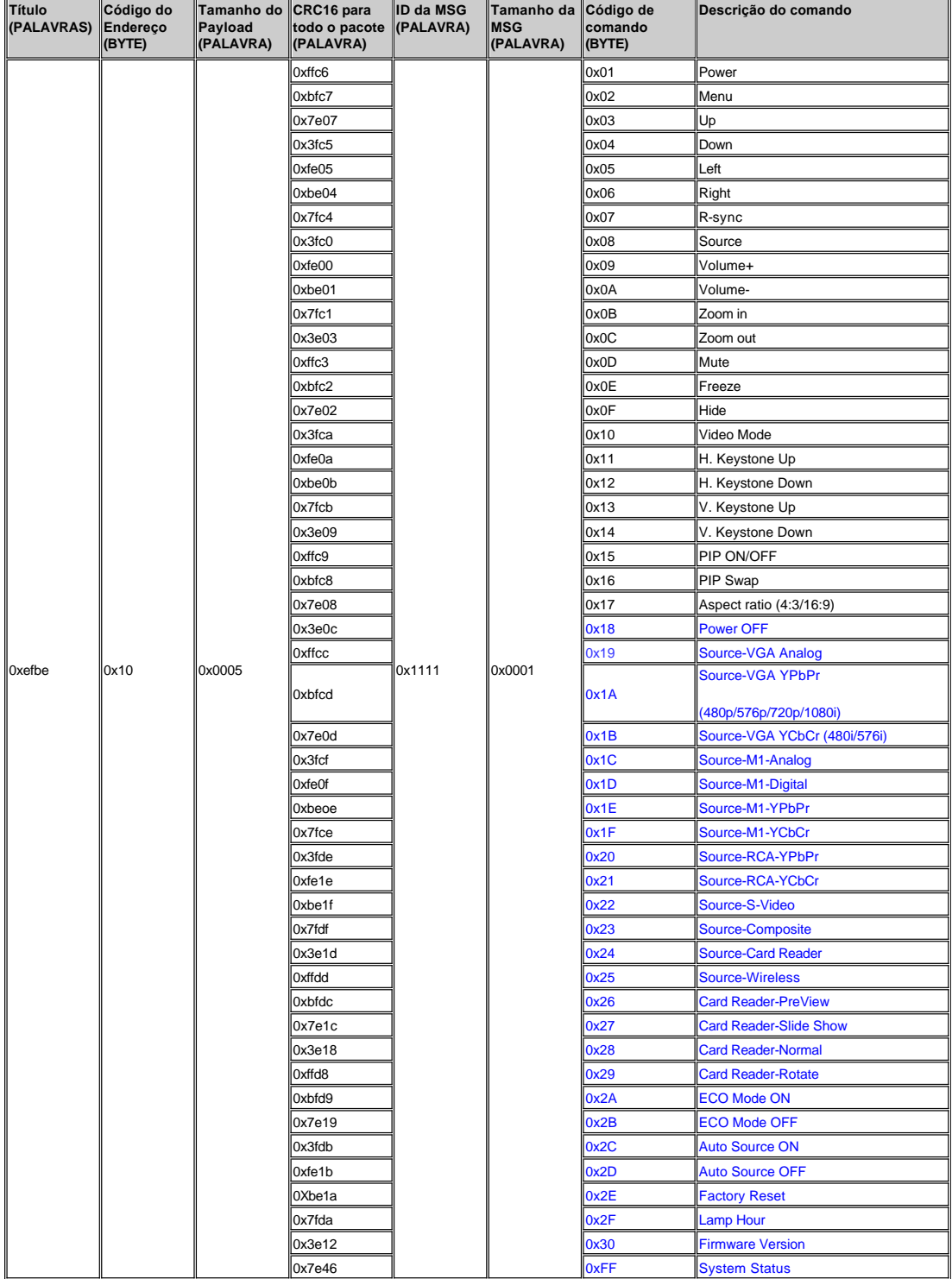

# \***Tabela de Mensagens de Resposta do Projetor:**

- <sup>l</sup> 0x00: Sucesso
- <sup>l</sup> 0x01: Comando Inválido (esta na lista de comandos do controle, mas não é valido, ex: Um comando Leitor de Cartões sem um plug-in leitor de
- cartões)
- <sup>l</sup> 0x02: Comando de Erro (Inclui erro CRC e comandos desconhecidos) <sup>l</sup> 0x03: Status do Sistema -- Projetor LIGADO (Modo Normal)
- 
- ⊥ NACK: Status do Sistema Projetor DESLIGADO (Modo Standby)<br>Nota: Quando o projetor estiver no modo de standby, nenhuma resposta de reconhecimento (NACK) é enviada pelo projetor.

\*Hora da Lampada de Resposta do Projetor:

- 1 -> Byte0, Byte1, Byte2
	- ¡ Byte0: 0x2F (o cabeçalho da hora da lâmpada)
	- o Byte1: LSB (Hex)
	- ¡ Byte2: MSB (Hex) Ex:800 (3x256+2x16=800) horas --> 0x2F, 0x20, 0x03

\*Resposta da Versão de Firmware:

<sup>l</sup> --> 4 Bytes ASCII Código:: "V\*.\*"

V: Versão

\*: 0-9

Ex: Versão 1.5 --> "V1.5"

Nota: Códigos de Controle em Azul Escuro e os coóigos de resposta do projetor foram adicionados aos projetores 4100 MP depois de setembro de 2004.

### **Modos compatíveis**

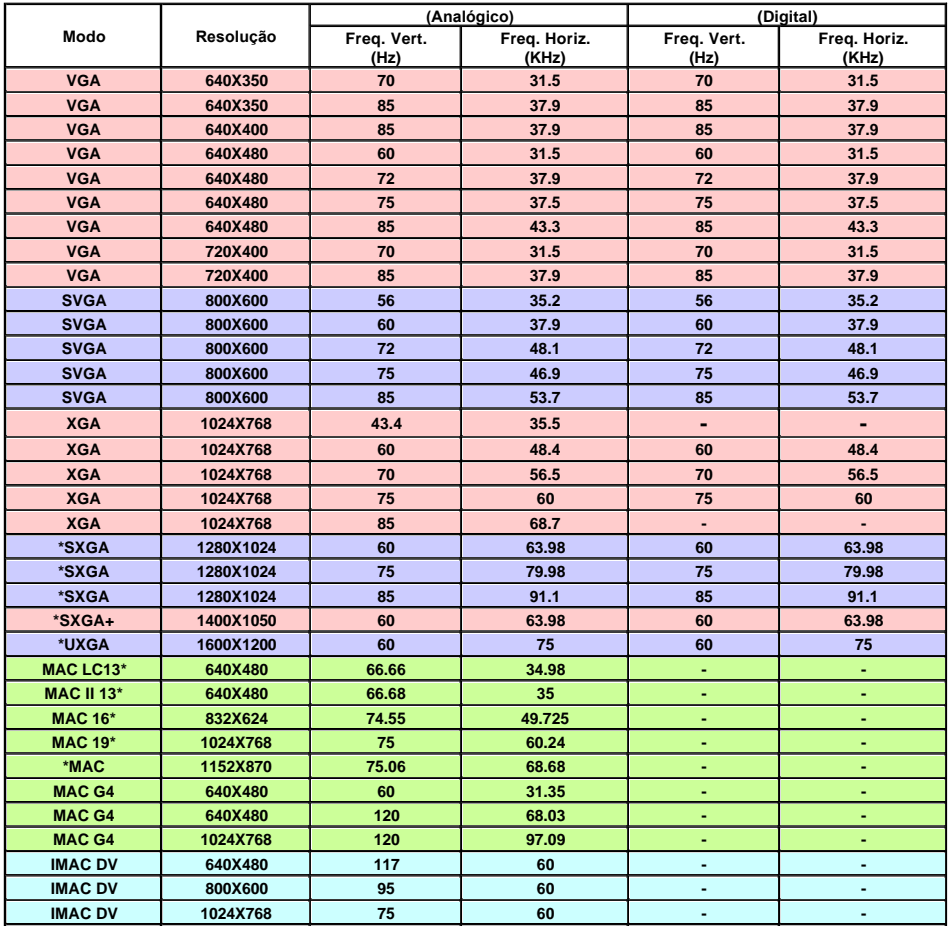

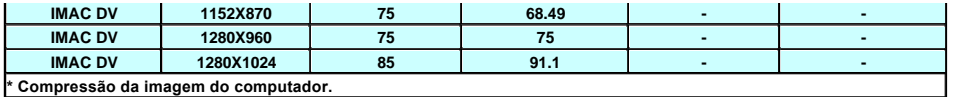

[Voltar à página do índice](file:///C:/data/Acc/4100mp/bp/index.htm)

# <span id="page-29-0"></span>[Voltar à Página de Conteúdos](file:///C:/data/Acc/4100mp/bp/index.htm)

# **Resolução de Problemas: Projetor Dell™ 4100MP**

- [Nenhuma imagem aparece na tela](#page-29-1) [Imagem exibida parcialmente, correndo ou incorreta](#page-29-2)
- 
- [A tela não exibe sua apresentação](#page-29-3) [A imagem é instável ou tremida](#page-29-4)
- [A imagem tem barra vertical tremida](#page-29-5)
- [A cor da imagem não está correta](#page-29-6)
- [A imagem está fora de foco](#page-29-7)
- [A imagem aparece estendida quando exibido o DVD 16:9](#page-29-8)
- [A imagem está invertida](#page-30-0)
- [Lâmpada queimada ou estalando](#page-30-1)
- Auto-[diagnóstico para vídeo](#page-30-2)  [O controle remoto não está operando adequadamente ou está operando em faixa muito limitada](#page-30-3)

Se tiver dúvidas sobre o seu projetor, consulte as seguintes dicas de resolução de problemas. Se o problema persistir, [entre em contato com a Dell](file:///C:/data/Acc/4100mp/bp/contact.htm).

#### <span id="page-29-1"></span>**Nenhuma imagem aparece na tela**

- 1 Assegure-se de que a tampa da lente tenha sido removida e que o projetor esteja ligado.
- <sup>l</sup> Assegure-se que uma porta gráfica externa do computador portátil esteja ativada. Se estiver usando um computador portátil Dell, pressione . Para outros computadores consulte o seu manual do proprietário.
- 1 Certifique-se de que os cabos estejam conectados adequadamente como descrito em ["Conectar o projetor](file:///C:/data/Acc/4100mp/bp/install.htm#1)."
- 1 Certifique-se de que os pinos dos conectores não estejam retorcidos ou quebrados.
- 1 Certifique-se de que a lâmpada esteja corretamente instalada (consulte"[Substituir a lâmpada](file:///C:/data/Acc/4100mp/bp/install.htm#change_lamp)").
- ⊤ Execute o programa "Teste de auto-diagnóstico" (consulte "<u>Auto-diagnóstico para vídeo</u>" ) para um diagnóstico preliminar<br>sobre problemas de projeção de vídeo. Assegure-se que as cores do padrão de teste estejam correta

### <span id="page-29-2"></span>**Imagem exibida parcialmente, correndo ou incorreta**

- 1 Pressione o botão Ajuste Automático no [controle remoto](file:///C:/data/Acc/4100mp/bp/usage.htm#remote) ou [painel de controle.](file:///C:/data/Acc/4100mp/bp/usage.htm#panel)
- <sup>l</sup> Se estiver usando um computador portátil Dell: (Para outros computadores consulte o seu manual do proprietário).
	- 1. Configure a resolução do seu computador para XGA (1024 x 768):

1a) Clique com o botão direito em local vazio da área de trabalho do windows >> Properties (Propriedades) ->> Settings Tab (Configurações)

1b) Verifique se a barra de rolagem para a "Área da Tela" está ajustada para 1024 x 768 pixels para a porta do monitor externo.

2. Pressione  $\boxed{\hbar}$   $\boxed{\hbar}$   $\boxed{\hbar}$ 

<sup>l</sup> Se você está encontrando dificuldades na mudança de resoluções ou seu monitor congela, reinicie todo o equipamento e o projetor.

### <span id="page-29-3"></span>**A tela não exibe sua apresentação**

1 Se estiver usando um computador portátil Dell, pressione  $\frac{F_n}{\sqrt{R_n}}$ 

### <span id="page-29-4"></span>**A imagem está instável ou tremida**

<sup>l</sup> Ajuste o tracking na guia **Computer Image** (Imagem do Computador)no OSD.

### <span id="page-29-5"></span>**A imagem tem barra vertical tremida**

<sup>l</sup> Ajuste a freqüência na guia **Computer Image** (Imagem do Computador) no OSD.

#### <span id="page-29-6"></span>**A cor da imagem não está correta**

- <sup>l</sup> Se o sinal de saída de sua placa gráfica está sincronizada para o verde e você gostaria de exibir em padrão VGA a 60 MHZ de sinal, vá para "OSD --> Management (Administração) --> Signal Type" (Tipo de Sinal) e selecione "RGB".
- 1 Execute o programa "Teste de auto-diagnóstico" (consulte "Auto-[diagnóstico para vídeo"](#page-30-2)) para um diagnóstico preliminar sobre problemas de projeção de vídeo. Assegure-se que as cores do padrão de teste estejam corretas.

### <span id="page-29-7"></span>**A imagem está fora de foco**

- <sup>l</sup> Ajuste o Anel de Foco nas lentes do projetor.
- <sup>l</sup> Certifique-se de que a tela de projeção esteja dentro da distância exigida pelo projetor (3.9 pés) [1,2 m ] a 39,4 pés [12 m).

#### <span id="page-29-8"></span>**A imagem aparece estendida quando exibido o DVD 16:9**

O projetor detecta automaticamente, o DVD 16:9 e ajusta a proporção da imagem respectiva para tela cheia com configuração padrão 4:3. (letter-box).Se a imagem ainda estiver estendida, ajuste a proporção da imagem como relacionado a seguir:

- <sup>l</sup> Se você estiver usando um DVD 16:9, selecione o tipo relacionado a proporção da imagem 4:3 em seu DVD, se possível.
- <sup>l</sup> Se não for possível selecionar a proporção 4:3 em seu DVD player selecione a opção 4:3 no Menu "All Images" (Todas as Imagens) nas funções exibidas no OSD.

### <span id="page-30-0"></span>**A imagem está invertida**

1 · Selecione Management [\(Administração](file:///C:/data/Acc/4100mp/bp/usage.htm#management)) no OSD e ajuste o modo de projeção.

### <span id="page-30-1"></span>**Lâmpada queimada ou estalando**

<sup>l</sup> Quando a lâmpada estiver chegando ao fim de sua vida útil, ela irá se queimar e poderá emitir um alto som de estalo. Se isso ocorrer, o projetor só poderá ser ligado novamente quando a lâmpada for substituída. Para substituir a lâmpada, siga os procedimentos relacionados na seção "[Substituindo a Lâmpada](file:///C:/data/Acc/4100mp/bp/install.htm#change_lamp)".

### <span id="page-30-2"></span>**Auto-diagnóstico para vídeo**

- <sup>l</sup> O projetor Dell 4100MP é equipado com teste de auto-diagnóstico para a exibição de imagens de vídeo do projetor (para Vídeo, S-vídeo e Componente-I). Use este dispositivo avançado para um auto-diagnóstico preliminar de seu projetor quando encontrar problemas de exibição de vídeo.
- <sup>l</sup> Depois de ligar o projetor, pressione os botões "+" e "-" no painel de controle simultaneamente e solte os botões quando a tela ficar em branco.
- 1 Pressione os botões "+" e "-" novamente para sair do modo diagnóstico.
- <sup>l</sup> No modo Auto-diagnóstico, a tela executará um teste de ciclos de sete cores: "Vermelho--> Verde--> Azul--> Branco--> Azul celeste--> Verde escuro--> Amarelo". Assegure-se que as cores do padrão de teste estejam corretas

### <span id="page-30-3"></span>**O controle remoto não está operando adequadamente ou está operando em faixa muito limitada**

<sup>l</sup> Quando o controle remoto do monitor não funcionar adequadamente ou operar em faixa muito limitada, siga os procedimentos abaixo para a resolução do problema.

1. Pilhas fracas? Verifique se o feixe de laser transmitido do controle remoto está muito fraco. Se estiver, substitua as pilhas por 2 pilhas novas tipo AA.

2. Se as pilhas não estiverem fracas, o projetor pode estar operando em um ambiente de muito "ruído" de RF, sofrendo<br>interferência de outros equipamentos sem fio. Consulte " <u>[RF Learning](file:///C:/data/Acc/4100mp/bp/usage.htm#learning_mode)</u>"(Aprendendo sobre RF) para resolve interferência.

[Voltar à Página de Conteúdos](file:///C:/data/Acc/4100mp/bp/index.htm)

# <span id="page-31-0"></span>[Voltar à página do índice](file:///C:/data/Acc/4100mp/bp/index.htm)

# **Como usar o Projetor Dell™ 4100MP**

[Painel de controle](#page-31-1)  [Controle remoto](#page-31-2) [Menus de tela](#page-33-0)

# <span id="page-31-1"></span>**Painel de controle**

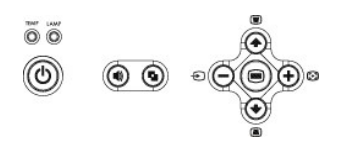

# **Liga/desliga**

Consulte "[Como ligar e desligar o projetor](file:///C:/data/Acc/4100mp/bp/install.htm#power)".

### **Volume**

Aumenta ou diminui o volume do alto-falante.

### **Modo Vídeo**

Alterna o modo de exibição entre **modo PC**, **modo Filme**, **modo Jogos**, **modo sRGB** e **modo Usuário**.

### **Fonte**

Pressione <sup>D</sup> para percorrer as opções de fontes Analógica RGB, Vídeo Composto, Component-i, S-video e YPbPr Analógica, e imagens de fotos da leitora de cartões (acessório opcional) quando múltiplas fontes estiverem conectadas ao projetor.

### **Ajuste automático**

Pressione  $\left[\cdot\right]$  para sincronizar o projetor com a fonte de entrada. O ajuste automático não funcionará se o [OSD](#page-33-1) (On-Screen Display - menus de tela) estiver sendo mostrado.

### **Menu**

Pressione **(e)** para ativar o **[OSD](#page-33-1)**. Use as teclas direcionais e o botão Menu para navegar pelas opções do OSD.

### **Quatro teclas direcionais**

As quatros teclas direcionais  $\bigcirc$   $\bigcirc$   $\bigcirc$   $\bigcirc$  podem ser usadas para navegar pelas guias do [OSD](#page-33-1).

# **Ajuste de distorção**

Pressione o botão ou o botão para ajustar a distorção da imagem causada pela inclinação do projetor.

# <span id="page-31-2"></span>**Controle remoto**

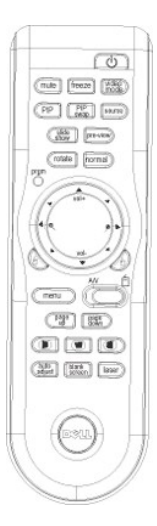

### **Liga/desliga**

Consulte "[Como ligar e desligar o projetor](file:///C:/data/Acc/4100mp/bp/install.htm#power)".

#### **Fonte**

Pressione o botão Source (Fonte) para alternar entre as fontes RGB Analógica, RGB Digital, Composto, Component-i, S-video, YpbPr Analógica e a leitora de cartões (acessório opcional).

### **Congelar**

Pressione o botão **Freeze (Congelar)** para interromper momentaneamente o vídeo. Pressione o botão novamente para retomar a projeção.

### **Mudo**

Pressione o botão **Mute (Mudo)** para ativar ou retirar o som do alto-falante do projetor.

#### **PIP**

Pressione o botão **PIP** para ligar/desligar a tela PIP.

#### **Alternar PIP**

Pressione o botão **PIP Swap (Alternar PIP)** para alternar entre as fontes de exibição frontal e de fundo.

**Exibição de slides** (ativada somente durante a projeção de fotos da leitora de cartões opcional) Pressione o botão **Slide Show (Exibição de slides**) para exibir todas as fotos do cartão de memória, uma a uma.

**Pré-visualização** (ativada somente durante a projeção de fotos da leitora de cartões opcional) Pressione o botão **Pre-View (Pré-visualização**) para percorrer as miniaturas de todos os arquivos de fotos.

**Normal** (ativado somente durante a projeção de fotos da leitora de cartões opcional) Pressione o botão **Normal** para exibir manualmente as fotos, uma a uma, controladas pelos botões **Page Up (Página acima)** e **Page Down (Página abaixo)**.

**Girar** (ativado somente durante a projeção de fotos da leitora de cartões opcional) Pressione o botão **Rotate (Girar**) para girar a imagem na tela.

# **Ajuste automático** (Re-sinc)

Pressione [+] para sincronizar o projetor com a fonte de entrada. O **Auto Adjust (Ajuste automático**) não funcionará se [OSD](#page-33-1) (menus de tela) estiver sendo mostrado.

### **Prgm (Programa)**

Inicia o [Modo Aprendizado](#page-38-1) no controle remoto para alternar o canal de transmissão de RF pressionando o botão **prgm**.

# **Teclas direcionais**

Use (→) ou (→) para selecionar os itens do OSD e use os botões "para a esquerda" e "para a direita" para fazer ajustes. O botão do modo AV/PC precisa estar na posição AV para ativar as funções Para cima, Para baixo, Para a esquerda e Para a direita no botão do navegador. Na posição PC, essas teclas simulam os comandos do teclado do PC.

#### **Zoom**

Pressione o botão o para ampliar digitalmente uma imagem na tela em até 32 vezes. Pressione o botão · para reduzir a imagem ampliada.

### **Clique com o botão esquerdo**

Clique com o botão esquerdo do mouse.

# **Clique com o botão direito**

Clique com o botão direito do mouse.

#### **Tela em branco**

Pressione o botão **Blank Screen (Tela em branco**) para ocultar a imagem e pressione novamente para reiniciar a exibição da imagem.

### **Modo Vídeo**

O microprojetor Dell 4100MP tem configurações predefinidas otimizadas para a exibição de dados (gráficos de PC) ou vídeos (filmes, jogos, etc.). Pressione o botão **Video Mode** (**Modo Vídeo**) para alternar entre **modo PC**, **modo Filme**, **modo Jogos, sRGB** ou **modo Usuário** (em que o usuário define e salva as configurações preferidas). Quando o botão **Video Mode** é pressionado uma vez, o modo de exibição atual é mostrado. Ao ser novamente pressionado, será mostrado o modo seguinte de exibição, e assim sucessivamente.

# **AV/PC**

Alterne entre o **modo AV** e o **modo PC** com o botão **AV/PC**. No **Modo PC**, a função do mouse será ativada. No **Modo AV**, os botões **Volume+/-** e **Zoom In/Zoom Out (Ampliar/Reduzir**) no mouse pad remoto serão ativados. Ou use os botões direcionais **Para cima**, **Para baixo**, **Para a esquerda** e **Para a direita** para controle do OSD quando menus pop-up aparecerem na tela.

### **Page UP**

Pressione o botão **Page Up** (Página acima) para voltar à página anterior.

### **Page Down**

Pressione o botão **Page Down** (Página abaixo) para avançar para a próxima página.

### **Menu**

Pressione o botão **Menu** para ativar o [OSD](#page-33-1). Use as teclas direcionais e o botão **Menu** para navegar pelas opções do OSD.

### **Volume +/-**

Pressione o botão **Vol+** para aumentar o volume; pressione o botão **Vol-** para diminuir o volume.

# **Distorção horizontal- +**

Ajuste da distorção de imagem causada pela inclinação horizontal na posição do projetor.

### **Correção automática de distorção vertical**

Pressione o botão para ajustar a distorção da imagem causada pela inclinação da projeção **AUTOMATICAMENTE**.

### **Laser**

Direcione o controle remoto para a tela e mantenha pressionado o botão Laser para ativar a luz de laser.

# <span id="page-33-1"></span><span id="page-33-0"></span>**Menus de tela**

- <sup>l</sup> O projetor possui um OSD (On-Screen Display) em vários idiomas que poderá ser exibido com ou sem a presença de uma fonte de entrada.
- <sup>l</sup> O OSD permite que você faça ajustes de imagem e altere diversas configurações. Se a fonte for um computador, o OSD permite que sejam feitas mudanças na guia de imagens do computador. Quando uma fonte de vídeo é usada, o OSD permite fazer mudanças na guia de imagens de vídeo. O projetor detecta a fonte automaticamente.
- l Quando o OSD estiver na tela, pressione  $\textcircled{\textsc{a}}$  ou  $\textcircled{\textsc{a}}$  para navegar pelas guias do OSD. Por exemplo: Todas as imagens --> Imag. Computação. --> Áudio --> Administração --> Idioma --> Config. original. Para fazer uma seleção em uma guia, pressione e no teclado ou pressione "Menu" no controle remoto.
- l Pressione (→) ou (→) para selecionar e ajuste as configurações pressionando (→) ou (+) no teclado, ou os botões Left (Para a esquerda) ou Right (Para a direita) no controle remoto. Quando um item é selecionado, sua cor muda para azul escuro.
- <sup>l</sup> Para sair do OSD, vá à guia Saída e pressione o botão no teclado ou o botão "**Menu**" no controle remoto.

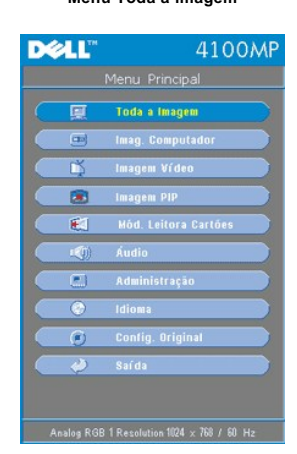

# **Menu Toda a imagem**

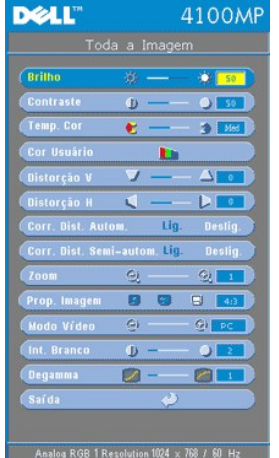

# **Brilho**

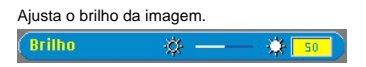

- l Pressione a tecla (-) para escurecer a imagem.
- l Pressione a tecla  $(+)$  para clarear a imagem.

### **Contraste**

Controla o grau de diferença entre as partes mais claras e mais escuras da figura. O ajuste de contraste altera a quantidade de preto e branco na imagem.

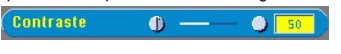

- l Pressione a tecla (-) para diminuir o contraste.
- l Pressione a tecla  $(+)$  para aumentar o contraste.

# **Temperatura de cor**

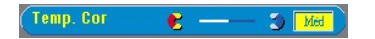

Ajusta a temperatura da cor. Com a temperatura mais alta, a tela parece mais azul; com a temperatura mais baixa, a tela<br>parece mais vermelha. O modo Usuário ativa os valores no menu "Configuração cor".

# **Cor do Usuário**

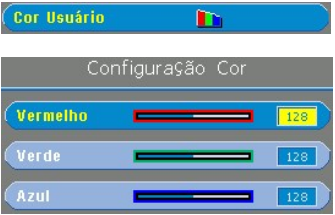

Este modo permite o ajuste manual das configurações das cores vermelha, verde e azul. Quando esses valores são alterados, a temperatura de cor muda automaticamente para "Usuário".

# **Distorção V.**

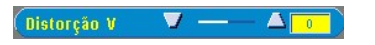

Compensa a distorção de imagem causada pela inclinação do projetor.

**Distorção H.**

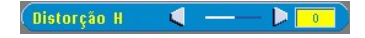

Ajusta a distorção de imagem causada pela inclinação horizontal na posição do projetor.

### **Correção automática da distorção**

#### Corr. Dist. Autom. Lig

- <sup>l</sup> Selecione **Lig.** para ativar a correção automática da distorção vertical da imagem devida à inclinação do projetor.
- <sup>l</sup> Selecione **Deslig.** para desativar a correção automática.

# **Correção semi-automática da distorção**

Corr. Dist. Semi-autom. Lig.

Selecione **Lig.** para ativar a correção de distorção semi-automática para a distorção de imagem. Um padrão de imagem específico estará presente na tela quando ela for ativada; em seguida, complete as configurações seguindo as instruções abaixo.

- Ajuste a exibição da imagem projetada no local apropriado da tela.
- ⊥ Começando com o posicionamento para o primeiro canto na parte superior esquerda da tela, use o botão **Navigator**<br>● **(Navegador**) para mover o cursor para o local preferido dentro da área de exibição da imagem e pression **Menu** para confirmar a posição.
- Complete o posicionamento para os três cantos restantes no sentido horário de acordo com a instrução acima.
- <sup>l</sup> Depois de posicionar os quatro cantos, a exibição da imagem será projetada na tela de acordo com a localização do canto desejado.

**Zoom**

#### $700<sub>m</sub>$  $\circ$  $\bullet$

- $1$  Pressione  $\left( +\right)$  para ampliar digitalmente uma imagem em até 32 vezes na tela de projeção.
- 1 Pressione  $\bigcap$  para reduzir a imagem ampliada.

### **Proporção da imagem**

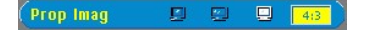

Selecione esta função para proporção da tela de 1:1, 16:9 e 4:3. Para usar a proporção 1:1, a entrada precisa ser um sinal de computador (via cabo VGA) de resolução menor que XGA (1024 x 768), vídeo componente 576p/ 480i / 480p, S-Video ou vídeo composto. Se o sinal de entrada for um sinal de computador de resolução maior que XGA ou um componente 1080i / 720p, somente as proporções 16:9 e 4:3 estarão disponíveis. Quando um ícone é selecionado, sua cor muda para azul escuro.

**1:1**: A fonte de entrada é mostrada sem redimensionamento.

**16:9**: A fonte de entrada será exibida em modo widescreen(16:9) sem adaptação. A fonte será adaptada para a largura da tela.

**4:3**: A fonte de entrada será adaptada para ser compatível com a tela.

#### **Modo Vídeo**

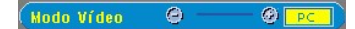

Selecione esta função para otimizar a exibição da imagem para uso doméstico (**modo Filme ou modo Jogos**), para uso em conferências (**modo PC**), de acordo com as configurações preferidas pelo usuário (**modo Usuário**), ou use o modo **sRGB** para uma representação mais precisa das cores. Quando um ícone é selecionado, sua cor muda para azul escuro. A configuração padrão é **modo PC**. Quando as configurações de **Intensidade de branco** ou de **Degamma** são ajustadas, o modo **Usuário** é selecionado automaticamente.

# **Intensidade de branco**

A intensidade do branco pode ser ajustada de 0 a 10.  $\bullet$  -Int. Branco  $\bullet$ 

- <sup>l</sup> O ajuste 10 maximiza o brilho.
- <sup>l</sup> O ajuste 0 maximiza a qualidade de reprodução de cores

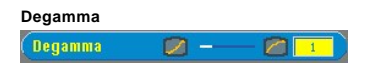

O gama pode ser ajustado entre 1 e 4. A configuração padrão é 3 (recomendada). Esta função altera o desempenho das cores na tela.

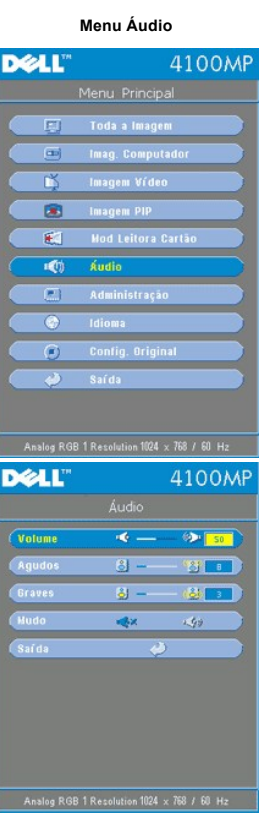

**Áudio**

**Volume** 

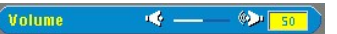

- l Pressione o botão (-) para diminuir o volume.
- l Pressione o botão  $(+)$  para aumentar o volume.

# **Agudos**

 $\overline{\mathcal{L}}$ 

Controla as freqüências mais altas de sua fonte de áudio.

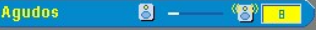

- l Pressione o botão (-) para diminuir os agudos.
- l Pressione o botão  $(+)$  para aumentar os agudos.

# **Graves**

Controla as freqüências mais baixas de sua fonte de áudio. Graves  $8 \circledcirc$ 

- l Pressione o botão (-) para diminuir os graves.
- l Pressione o botão  $(+)$  para aumentar os graves.

<span id="page-37-0"></span>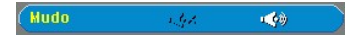

<sup>l</sup> Selecione o ícone à esquerda para suprimir o som. <sup>l</sup> Selecione o ícone à direita para ativar o som.

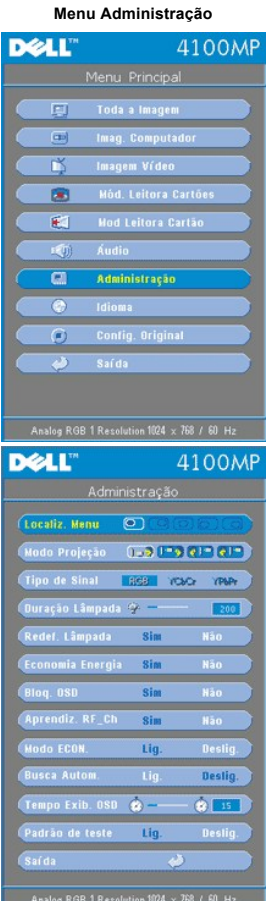

### **Administração**

**Localização do menu** 

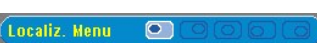

Selecione a posição do OSD na tela.

# **Modo Projeção**

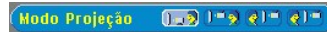

- l **D** Projeção frontal Mesa
	-
	-
- 
- 
- 
- A configuração padrão.<br>
(2) Projeção traseira Mesa<br>
(2) projetor inverte a imagem para que você possa projetar na parte de trás de uma tela translúcida.<br>
(3) Projeção frontal Montado no teto<br>
A imagem é virada de cabeç

### **Tipo de sinal**

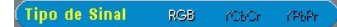

Seleciona manualmente o tipo de sinal, RGB, YCbCr, YPbPr.

# **Duração da lâmpada**

<span id="page-38-0"></span>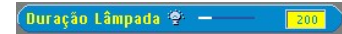

Mostra o número de horas de operação desde que o temporizador da lâmpada foi reiniciado.

**Redefinir o temporizador da lâmpada**

(Redef. Lâmpada **Sim** 

Use esta função somente após a instalação de uma nova lâmpada no projetor. Selecione o ícone **Redef. Lâmpada** à<br>esquerda (lâmpada e seta sob o ícone) e pressione o botão **Enter** para ajustar o contador do tempo da lâmpada.

### **Menu Economia de energia**

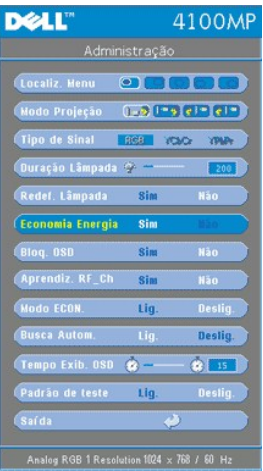

### **Economia de energia**

Use esta função para ativar o período de tempo de economia de energia. Pressione "Sim" para ir ao submenu "ajuste de tempo"'.

# **Ajuste de tempo (min)**

Tempo(min) 15

Selecione o período de tempo de economia de energia de sua preferência. Quando o projetor não estiver recebendo sinal de entrada para o período de tempo selecionado, ele entrará automaticamente no modo Economia de energia e desligará a<br>lâmpada. Após o período de resfriamento de um minuto, o projetor poderá ser religado quando um sinal de detectado ou ao se pressionar o botão "Power" (Energia). Após duas horas o projetor se desligará e precisará ser ligado pressionando-se o botão Power no painel ou no controle remoto.

# **Bloqueio do OSD**

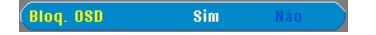

- <sup>l</sup> Selecione **Sim** para ativar **Bloqueio do OSD** a fim de ocultar o menu OSD (ou pressionando o botão **Menu** no controle por 15 segundos)
- <sup>l</sup> Selecione **Não** para desativar **Bloqueio OSD** para ocultar o menu OSD (ou pressionando o botão **Menu** no controle por 15 segundos novamente)

<span id="page-38-1"></span>**Menu de configuração para Aprendizado RF**

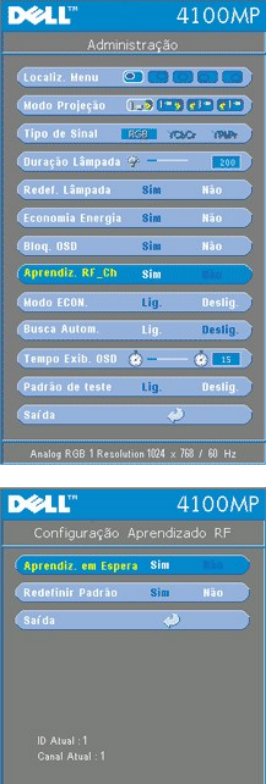

**Aprendizado automático para alterar canal RF do controle remoto** 

<sup>l</sup> Selecione **Sim** com os botões de controle para entrar no modo Aprendizado em espera. O projetor entrará na modalidade de Aprendizado RF e exibirá o menu **Aprendizado RF**.

 $\frac{1}{2}$ halog RGB 1 Resolution 1024  $\times$  768 / 60

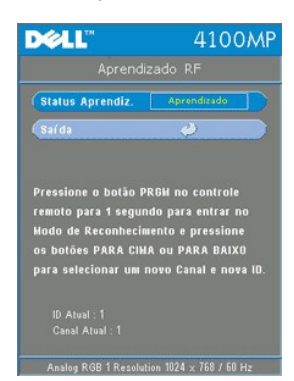

- <sup>l</sup> Pressione o botão **prgm** no controle remoto durante 1 seg para iniciar o processo de **Aprendizado RF** para o controle remoto.
- <sup>l</sup> Existem duas maneiras de combinar o canal entre o transmissor (o controle remoto) e o receptor (o projetor): 1) Automático: Pressione o botão Source (Fonte) no controle remoto para a transmissão do sinal em uma nova freqüência (que é determinada aleatoriamente pelo controle remoto). 2) Manual: Use os botões Up (Para cima) e Down (Para baixo) no controle remoto para selecionar seu canal preferido. O controle remoto transmitirá então o sinal no canal selecionado.
- <sup>l</sup> Quando o canal estiver combinando em ambas as extremidades (controle remoto e projetor), conforme indicado no menu **Aprendizado RF**, pressione o botão **Power** no controle remoto para confirmar e ajustar o novo canal. Ou tente novamente em caso de falha.

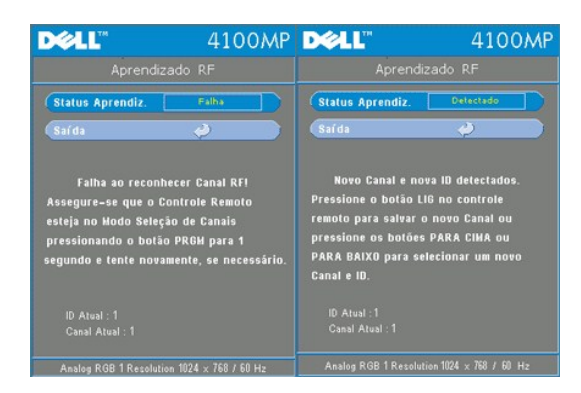

**De volta ao padrão de fábrica para o canal de RF**

1 Selecione Sim no menu de configuração Aprendizado RF e, em seguida, confirme o menu Configuração original de RF. Selecione a guia Redefinir padrão para redefinir o terminal receptor. O projetor voltará ao canal padrão de fábrica.

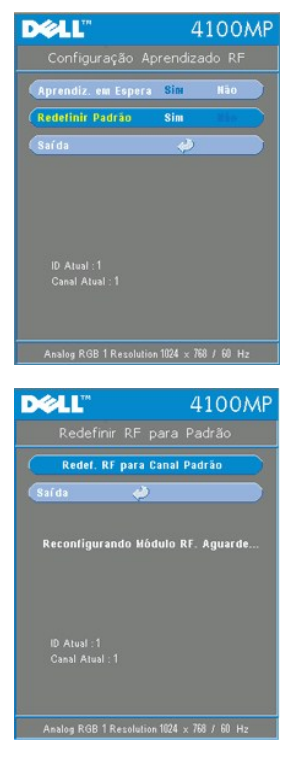

- <sup>l</sup> Pressione o botão **prgm** no controle remoto por pelo menos **5 seg** para redefinir o transmissor para o canal padrão de fábrica.
- <sup>l</sup> O êxito da redefinição para o canal padrão pode ser confirmado quando o transmissor do controle remoto controla o projetor.

#### **Modo Economia**

Modo ECON. Lig.

- <sup>l</sup> Selecione **Lig.** para operar o projetor em baixa energia (200 Watts) para aumentar a vida útil da lâmpada. A luminosidade será menor.
- 1 Selecione **Deslig.** para reiniciar a operação com energia normal (250 Watts).

### **Busca automática**

#### **Busca Autom.** Lig.

O projetor automaticamente buscará sempre sinais de entrada quando a **Busca automática** estiver **ligada**, como é apresentada na configuração padrão. Pressione o botão da fonte com **Busca Automática ligada** para buscar automaticamente o sinal seguinte de entrada disponível. A seleção de **Deslig.** bloqueará a fonte de entrada atual. Ajuste **Busca automática** da fonte para a posição **Deslig.**, para percorrer os vários sinais de entrada manualmente.

**Tempo de exibição de OSD** 

 $(Tempo Exib. OSD \bullet \bigcirc$  15

Ajuste o tempo do **Tempo de exibição de OSD**. O ajuste padrão é de 15 segundos.

**Padrão de Teste**

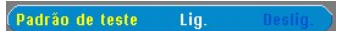

Selecione **Lig.** para exibir o **Padrão de Teste** para o auto-teste de foco e resolução.

# **Menu Idioma DELL** 4100MP  $\frac{1}{\sqrt{2}}$  Menu Principal<br>  $\sqrt{2}$  Toda a Imagem Toda a Imagem . Computado - Imagem Vídeo<br>-C)  $\circledcirc$ **Example 11 PIP** 图 Mód. Leitora Cartões (1) Áudio  $\overline{\Xi}$ Administração<br>Notes  $\overline{\bullet}$ Idioma<br>Config. Original  $\overline{G}$ ف **DELL** 4100MP English .<br>Français Italian Español Port 日本語 简体

**Idioma**

# **Idioma**

Pressione a tecla  $\textcircled{\text{\textbullet}}$  ou  $\textcircled{\textbullet}$  para selecionar o idioma.

**Menu de Imagem PIP**

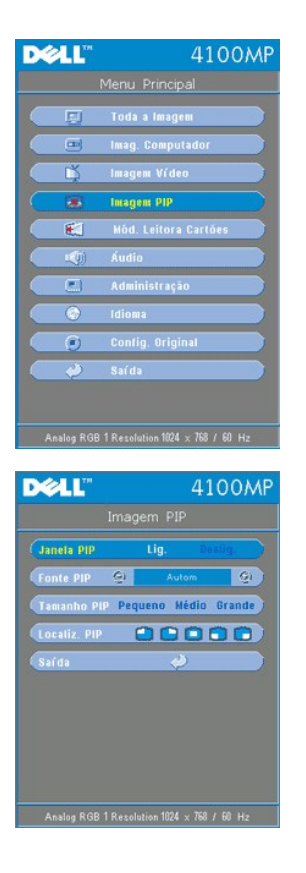

**Imagem PIP -**

**Nota 1: A imagem PIP só será ativada quando os dois tipos de sinais abaixo estiverem conectados ao projetor:**

**Tipo 1) S-Video, Vídeo Composto, Component-I.**

**Tipo 2) Sinais de Component-p, HDTV e PC.** 

 **Nota 2: Quando alternar a exibição do primeiro plano e do fundo, o tamanho da tela menor do primeiro plano variará dependendo das diferentes combinações das fontes de sinal para PIP.**

**Imagem PIP**

**Janela PIP**

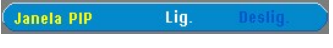

- <sup>l</sup> Selecione **Lig.** para ativar a função de exibição picture-in-picture (PIP). <sup>l</sup> Selecione **Deslig.** para desativar a função de exibição picture-in-picture (PIP).
- 

# **Fonte PIP**

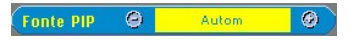

Use **Fonte PIP** para percorrer as fontes de exibição uma a uma para a exibição frontal.

**Tamanho PIP**

Tamanho PIP Pequeno

Ajuste o tamanho da imagem do visor frontal.

**Localização PIP**

Localiz, PIP  $00000$ 

Ajuste a localização da imagem da exibição de PIP.

**Menu Módulo leitora de cartões**

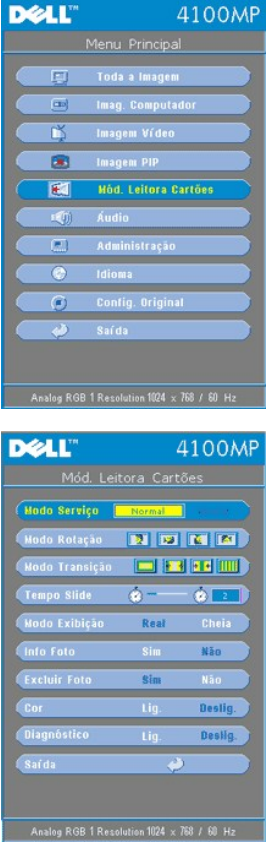

Módulo leitora de cartões -<br>K∕ Nota: Este menu só estará disponível quando a leitora de cartões estiver instalada. (A leitora de cartões é um acessório opcional que pode<br>ser adquirido separadamente.)

**Módulo leitora de cartões**

**Modo Serviço**

Modo Serviço irmal.

Use a função **Alternar modo** para alternar entre os modos **Normal**, **Pré-visualização ou Exibição de slides**, selecione **Mudar** para ir ao submenu.

**Modo Rotação** (disponível somente no modo **Normal**).

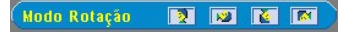

Use o **modo Rotação** para girar a imagem projetada.

**Modo Transição** (disponível nos modos **Normal**, **Pré-visualização e Exibição de Slides**)

Modo Transição **de la Fel Piet** (IIII)

Use o **modo Transição** para configurar o padrão de transição preferido para a imagem.

**Tempo do slide** (disponível nos modos **Normal**, **Pré-visualização e Exibição de slides**)

 $\bullet$   $\bullet$   $\bullet$   $\bullet$ **Tempo Slide** 

Ajuste o intervalo de tempo do slide durante a **Exibição de slides**.

**Modo Exibição** (disponível somente no modo **Normal**)

Modo Exibição Real

- <sup>l</sup> Selecione **Real** para exibir a foto com resolução original. <sup>l</sup> Selecione **Cheia** para exibir a foto em tela cheia.
- 

I**nformações da foto** (disponível nos modos **Normal**, **Pré-visualização** e **Exibição de slides**)

#### Info Foto Sim

- <sup>l</sup> Selecione **Sim** para mostrar informações da foto na tela <sup>l</sup> Selecione **Não** para ocultar informações da foto.
- 

**Excluir foto** (disponível somente no modo **Normal**)

**Excluir Foto Sim** 

Selecione **Sim** para excluir a foto projetada na tela.

**Cor** (disponível nos modos **Normal**, **Pré-visualização** e **Exibição de Slides**)

 $C$ cor $\overline{C}$  $\overline{-1}$  Lig.

- 
- <sup>l</sup> Selecione **Lig.** para exibir a foto em modo colorido. <sup>l</sup> Selecione **Deslig.** para exibir a foto em modo preto-e-branco.

# **Diagnóstico**

Diagnóstico  $Li<sub>g</sub>$ .

- 1 Selecione Lig. para executar o teste de diagnóstico na leitora de cartões.
- <sup>l</sup> Selecione **Deslig.** para sair do teste.

Nota: Consulte o guia de instalação da leitora de cartões para mais detalhes.

# **Menu Configuração original**

**DELL** 4100MP 同 Œ Imag Co magem Vídeo Ê 面 lod Leitora Cartão 和 .<br>ód. Leitora Cartõe: a  $\overline{C}$  $\overline{c}$ **Irinins** saída **DELL**" 4100MP tonfig. Original Sim  $\overline{\mathbf{8}}$  and  $\overline{\mathbf{8}}$ 

# **Configuração original**

Selecione **Sim** para reconfigurar o projetor para o padrão de fábrica. Itens da configuração incluem tanto a imagem no

computador quanto a imagem de vídeo.

**DELL** 4100MF Toda a Image<br> ਛ 面 G Analog RGB 1 Resolution 1024 x 768 / 60 Hz **DELL** 4100MP  $\bigotimes + \fbox{50}$ Freguên -93  $T<sub>1</sub>$ -@ - $(3)$  ,  $\begin{bmatrix} 13 \\ 13 \end{bmatrix}$  $-2$   $\sqrt{50}$  $\overline{G}$ --Pos.Ver  $\left| \frac{d\mathbf{I}_j}{d\mathbf{S}_j} \right|$  $\overline{\mathbf{G}}$ 

**Menu Imagem no computador**

### **Imagem no computador -**

**Nota: Este menu só estará disponível quando um sinal de entrada do computador estiver presente.**

# **Freqüência**

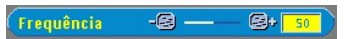

Altere a freqüência de exibição do dado para corresponder à freqüência da placa gráfica do computador. Se notar uma barra vertical piscando, use o controle de freqüência para minimizar as barras. Este é um ajuste primário.

**Tracking**

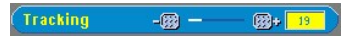

Sincronize a fase do sinal da apresentação com o sinal da placa gráfica. Se observar uma imagem instável ou piscando, use a função Tracking para corrigi-la. Este é um ajuste fino.

# NOTA: Ajuste primeiro a **Freqüência** e, em seguida, o **Tracking**

**Posição horizontal**

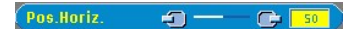

- l Pressione  $\bigodot$  para mover a imagem para a esquerda.
- l Pressione  $\widetilde{(-)}$  para mover a imagem para a direita.

### **Posição vertical**

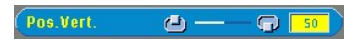

- l Pressione o botão  $\bigodot$  para mover a imagem para baixo.
- l Pressione o botão  $\widetilde{+}$  para mover a imagem para cima.

**Menu Imagem de vídeo**

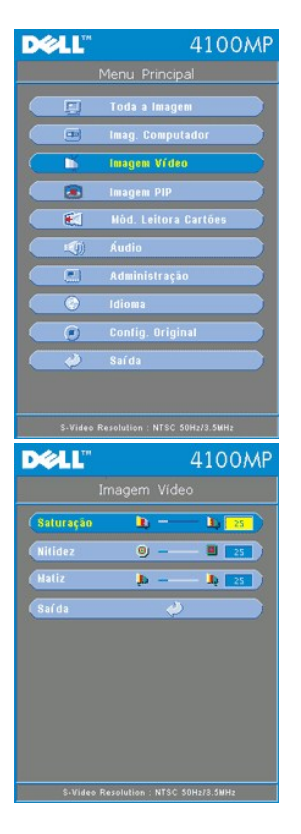

# **Imagem de vídeo -**

**Nota: Este menu só estará disponível quando os sinais de S-video e vídeo composto estiverem presentes.**

# **Saturação de cor**

Saturação 

Ajusta a imagem do vídeo desde o preto-e-branco até a cor completamente saturada.

- l Pressione a tecla  $\bigodot$  para diminuir a quantidade de cor na imagem.
- l Pressione a tecla  $\widetilde{+}$  para aumentar a quantidade de cor na imagem.

# **Nitidez**

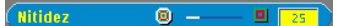

Ajusta a nitidez da imagem.

- l Pressione a tecla  $\bigodot$  para diminuir a nitidez.
- l Pressione a tecla  $\widetilde{+}$  para aumentar a nitidez.

**Matiz**

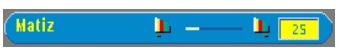

Ajusta o equilíbrio das cores vermelha e verde.

- l Pressione a tecla  $\bigodot$  para aumentar a quantidade de verde na imagem.
- l Pressione a tecla  $\widetilde{(\cdot)}$  para aumentar a quantidade de vermelho na imagem.

[Voltar à página do índice](file:///C:/data/Acc/4100mp/bp/index.htm)